### كيف أقوم بتحمل البرنامج على جهاز الحاسوب أو الهاتف؟

- الذهاب إلى الرابط التالي .1 https://zoom.us/download ومن الموقع الضغط على كلمة Download) تحميل) الموجودة أسفل . Zoom Client For Meetings
	- سيقوم الجهاز بتحميل البرنامج تلقائيا .2
	- بمجرد اكتمال التنزيل ، تابع تثبيت تطبيق Zoom .3 على جهاز الكمبيوتر الخاص بك.
- بيوتر احفظ المتابعة عملية تحميل المتحدث المستقبل المتابعة عملية الجميل الضغط على Save) حفظ) لمتابعة عملية تحميل .4 الملف.
	- الضغط على الملف عند التنزيل من اسفل الشاشة . .5
		- سيقوم البرنامج بالتحميل بشكل تلقائي وظهور .6 شاشة الترحيب.

### جهاز الحاسوب التحميل من الهاتف النقال

الذهاب إلى Store Play على نظام Android أو من .1 . Apple Store خلال كتابة Zoom ليظهر التطبيق . .2 الضغط على تحميل Download ليتم تنزيل التطبيق .3على الهاتف.

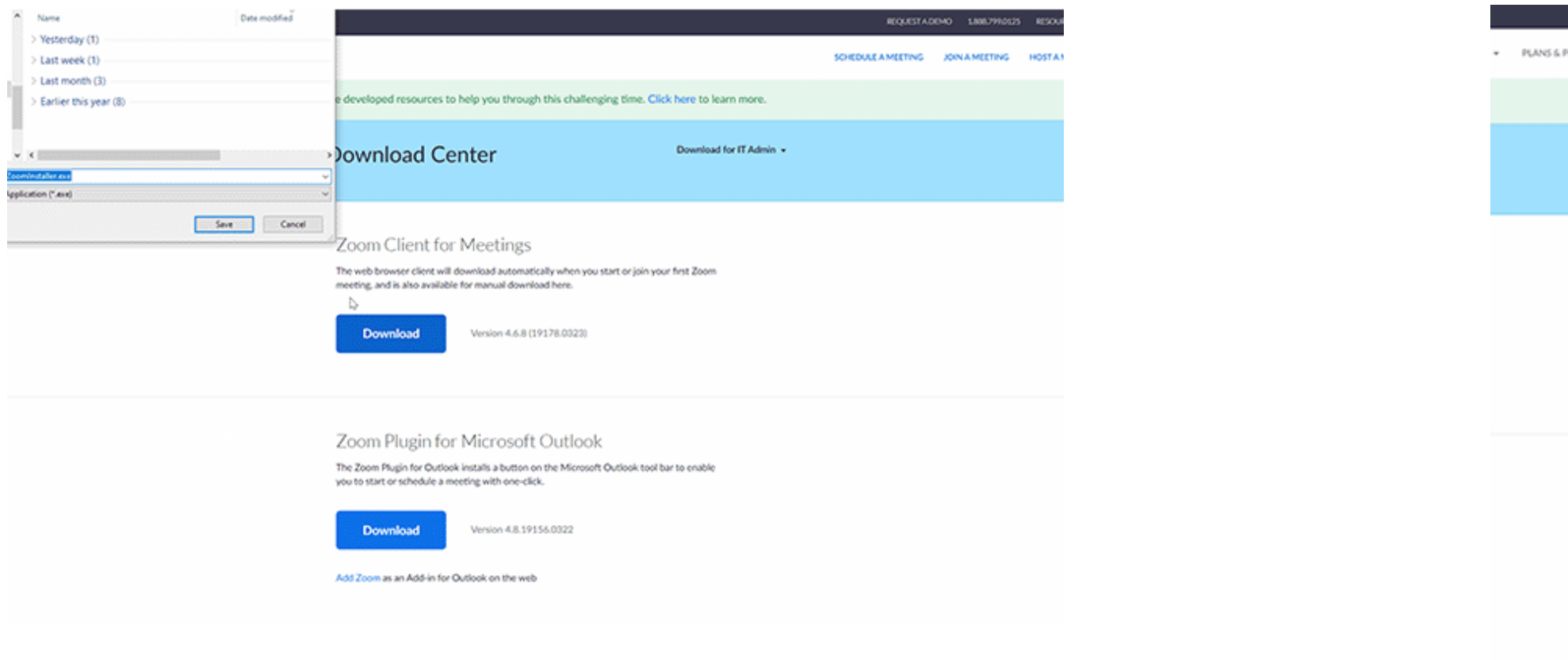

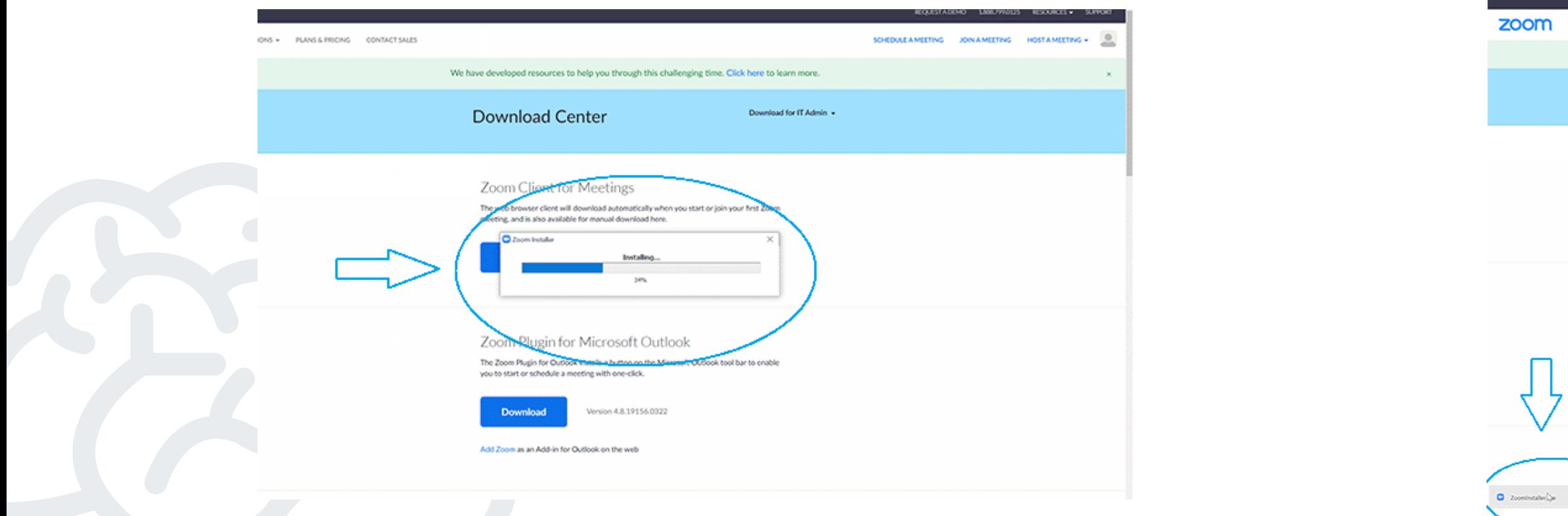

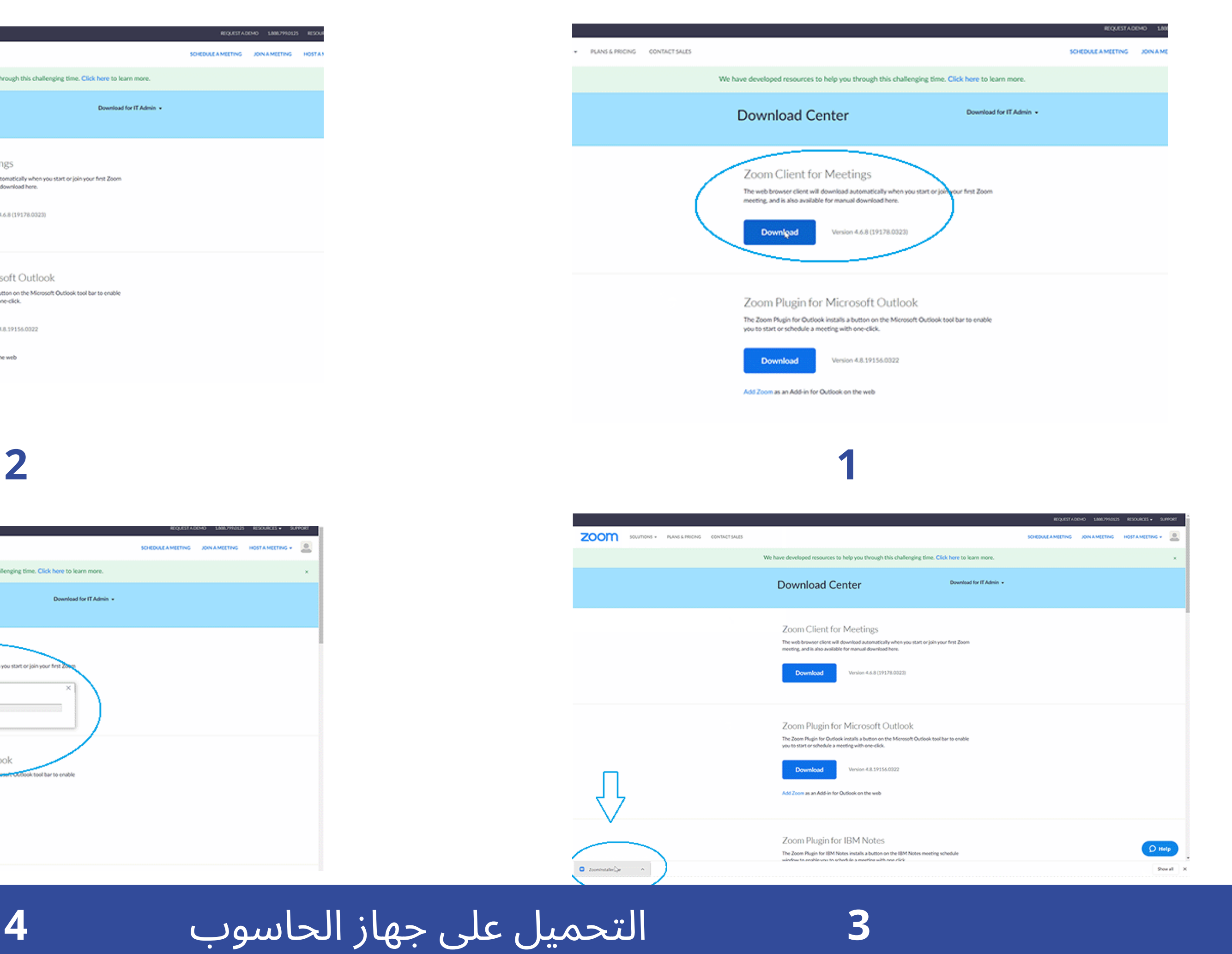

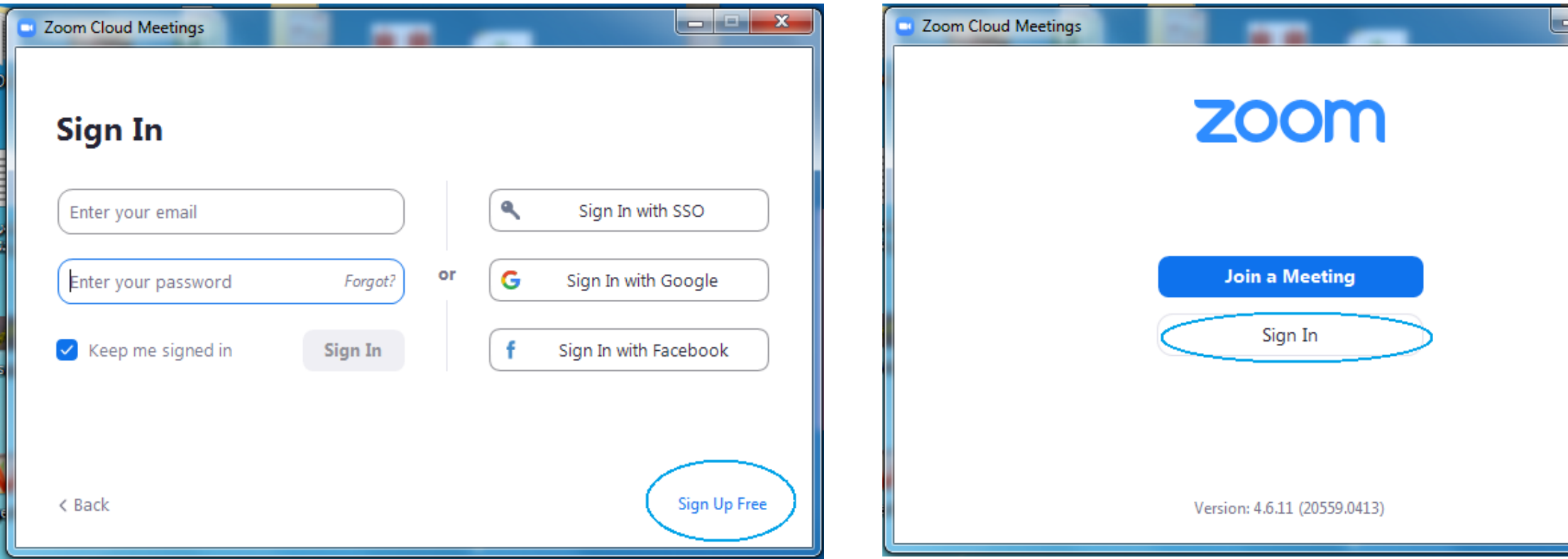

انشا ء حساب على **ZOOM**

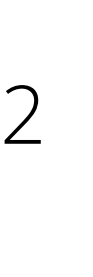

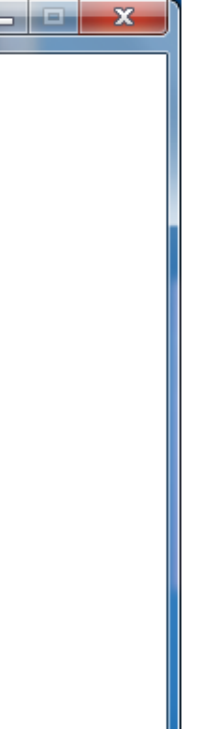

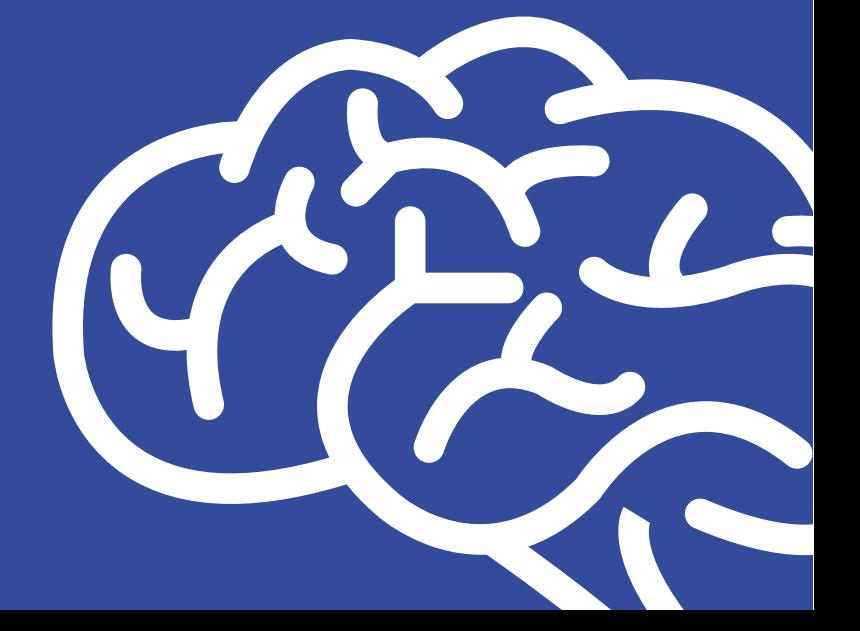

بعد قيامك بتثبيت تطبيق زووم على جهاز الحاسوب قم بالدخول .1 إليه عبر أيقونته من على سطح المكتب أو من Start . 2. سيقدم لك التطبيق عدة خيارات كانشاء حساب "SING UP" أو تسجيل الدخول "IN SIGN "إذا كان لديك حساب بالفعل. في حال كنت مستخدم جديد قم بالضغط على "UP SIGN" .3 سينقلك التطبيق تلقائيا إلى الخطوة التالية.

### خطوات إنشاء حساب

انشا ء حساب على **ZOOM**

### .5 عند الضغط على Up Sign ستفتح لك شاشة جديدة على متصفح الويب الذي تعمل عليه . .6 قم بتعبئة تاريخ الميلاد والشهر والسنة الميلادية . 7 ثم اضغط على Continue.

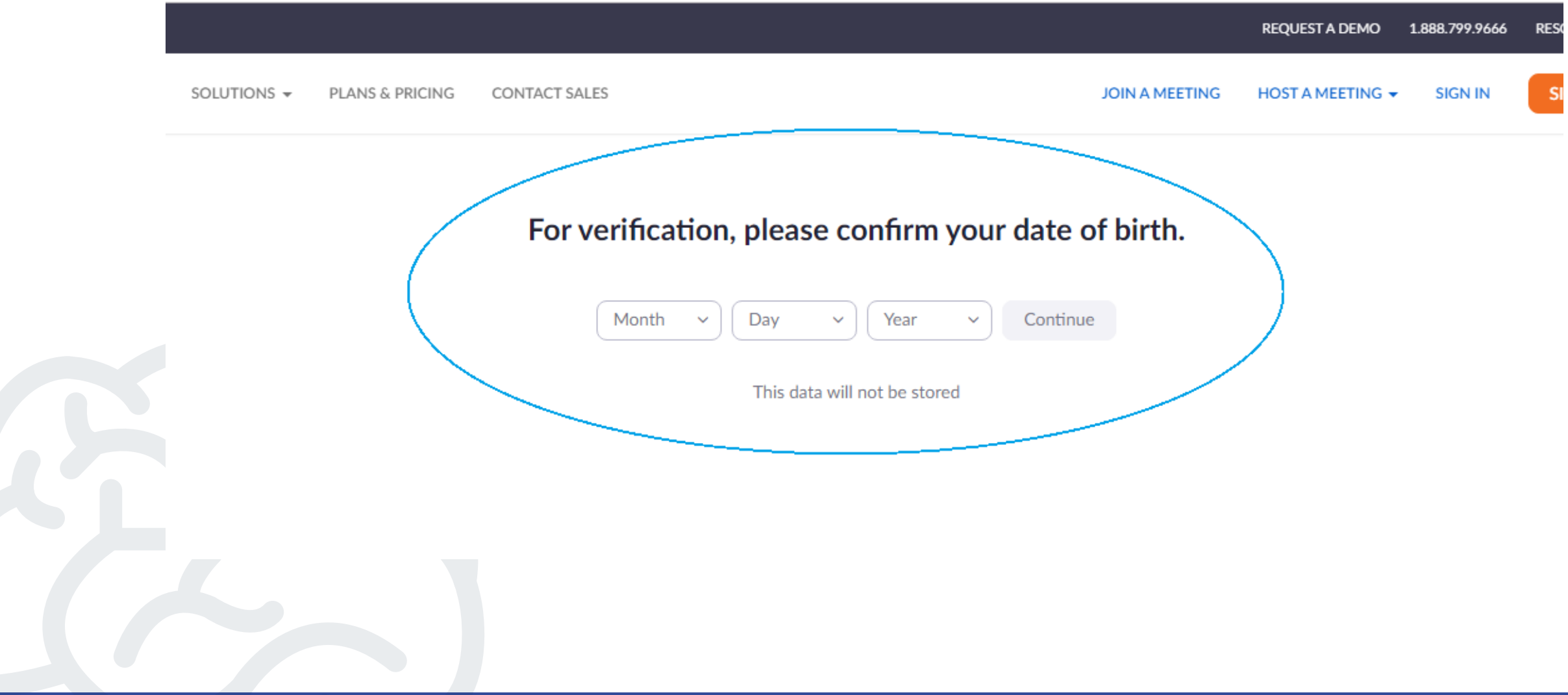

خطوات إنشاء حساب

# 8. سوف تظهر لك شاشة جديدة لكتابة الايميل الخاص بك.<br>9. ثم اضغط على Sign Up.

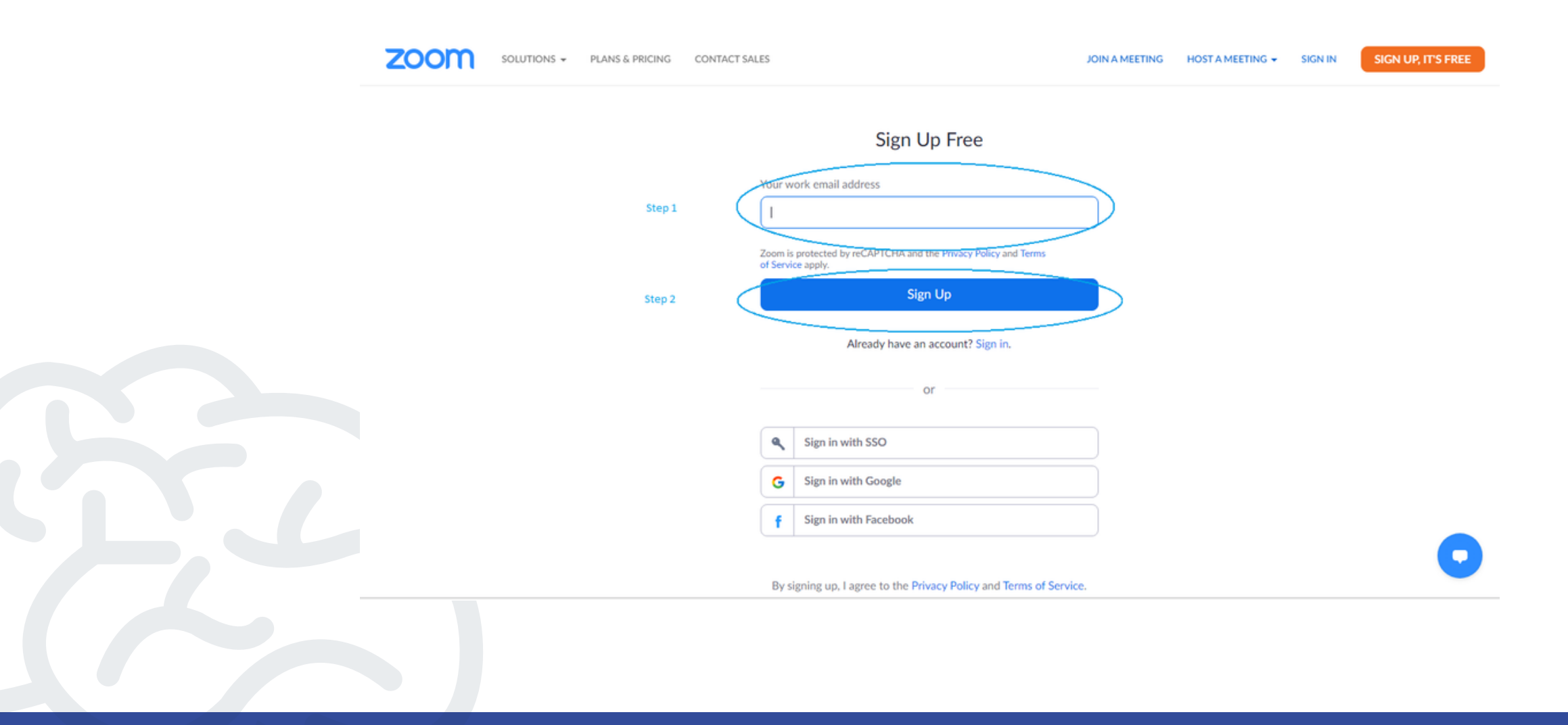

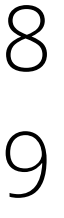

### نشاء حساب على **ZOOM** ان

### انشا ء حساب على **ZOOM**

### .10 ستظهر لك رسالة بأنه قد تم ارسال بريد خاص على بريدك الإلكتروني لتفعيل الحساب الذي قمت بإنشاءه

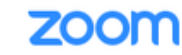

**ZOOM** SOLUTIONS + PLANS & PRICING CONTACT SALES

JOIN A MEETING HOST A MEETING WAS SIGN IN

SIGN UP, IT'S FREE

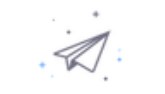

We've sent an email to **State Your e-mail** Click the confirmation link in that email to begin using Zoom.

> if you did not receive the email. Resend another email

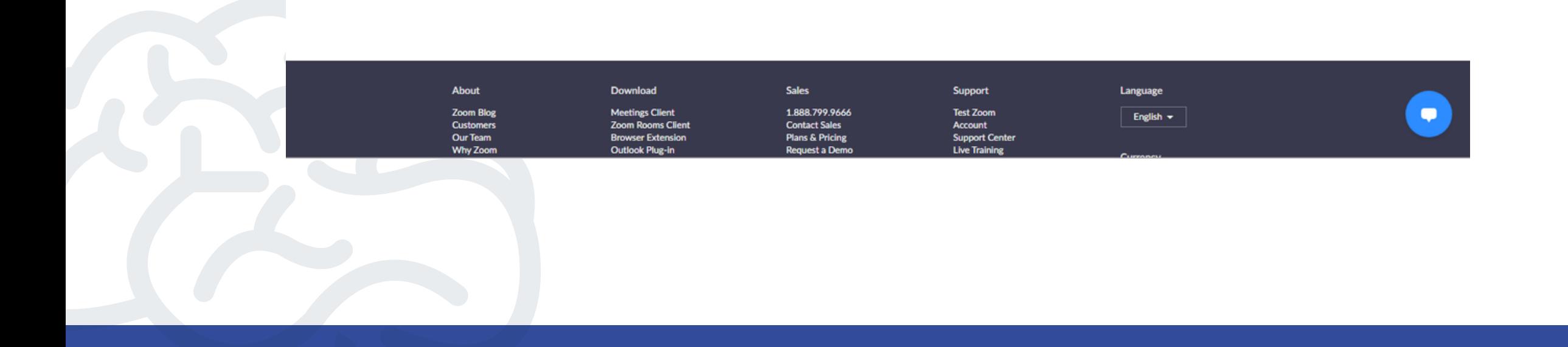

### انشاء حساب على **ZOOM**

.11 انتقل إلى بريدك الإلكتروني بالدخول الى البريد الذي تم استلامه على Inbox) البريد الوارد) او Junk ، Spam) الأرشيف). .12 قم بالضغط على أيقونة Account Activate . .13. سينتقل بك المتصفح إلى صفحة أخرى . تابع ...

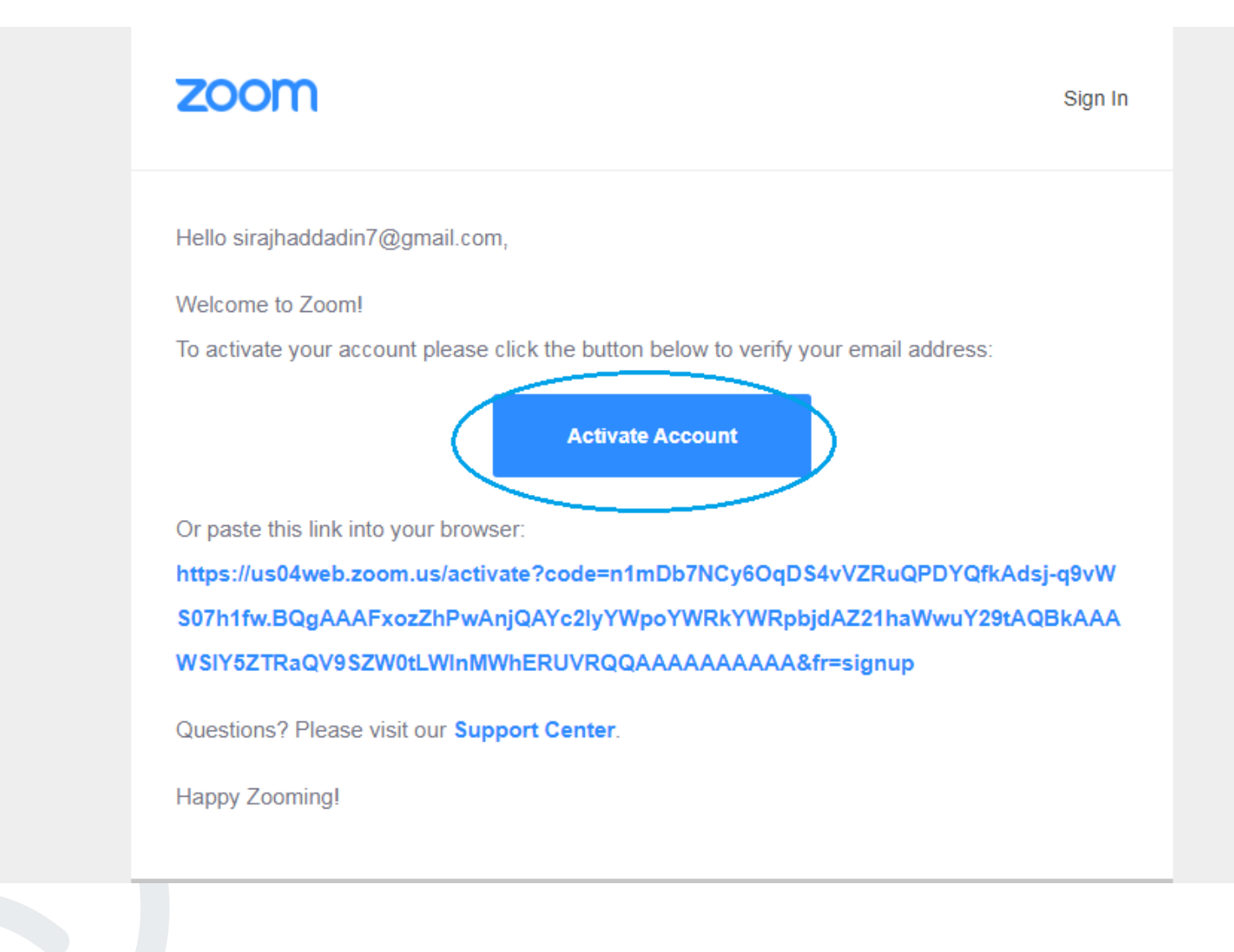

### نشاء حساب على **ZOOM** ان

#### 14. عند الوصول إلى هذه الصفحة قم باختيار No ومن ثم زر . Continue

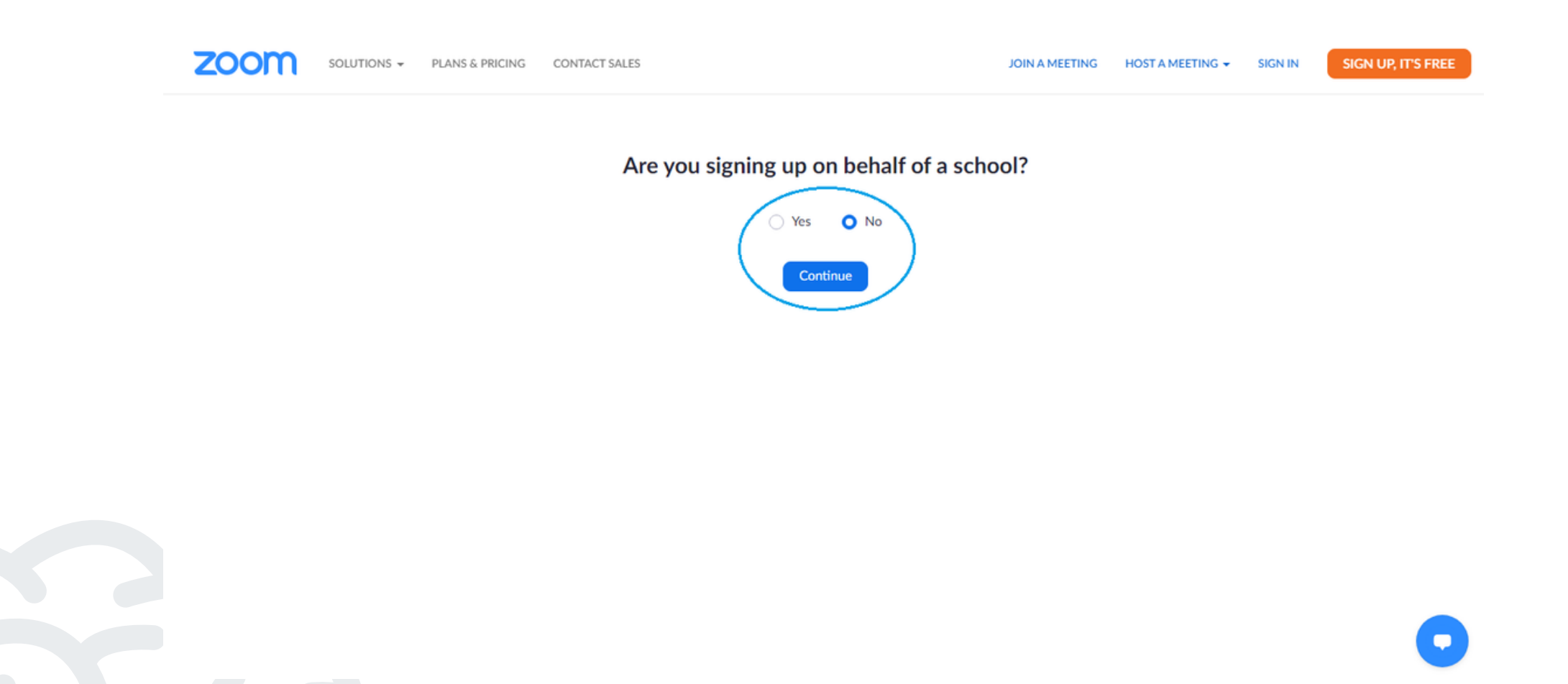

### انشا ء حساب على **ZOOM**

### .15 ستطلب منك إدارة تطبيق zoom أن تقوم بتعبئة بياناتك الاسم الأول والعائلة والرقم السري . .16 لكتابة الرقم السري يجب أن يحتوي على حروف كبيرة ، حروف صغيرة ،أرقام ورموز بعدد 8 كأقل حد كما في المثال : Bdc1234@

.17 ثم الضغط على Continue.

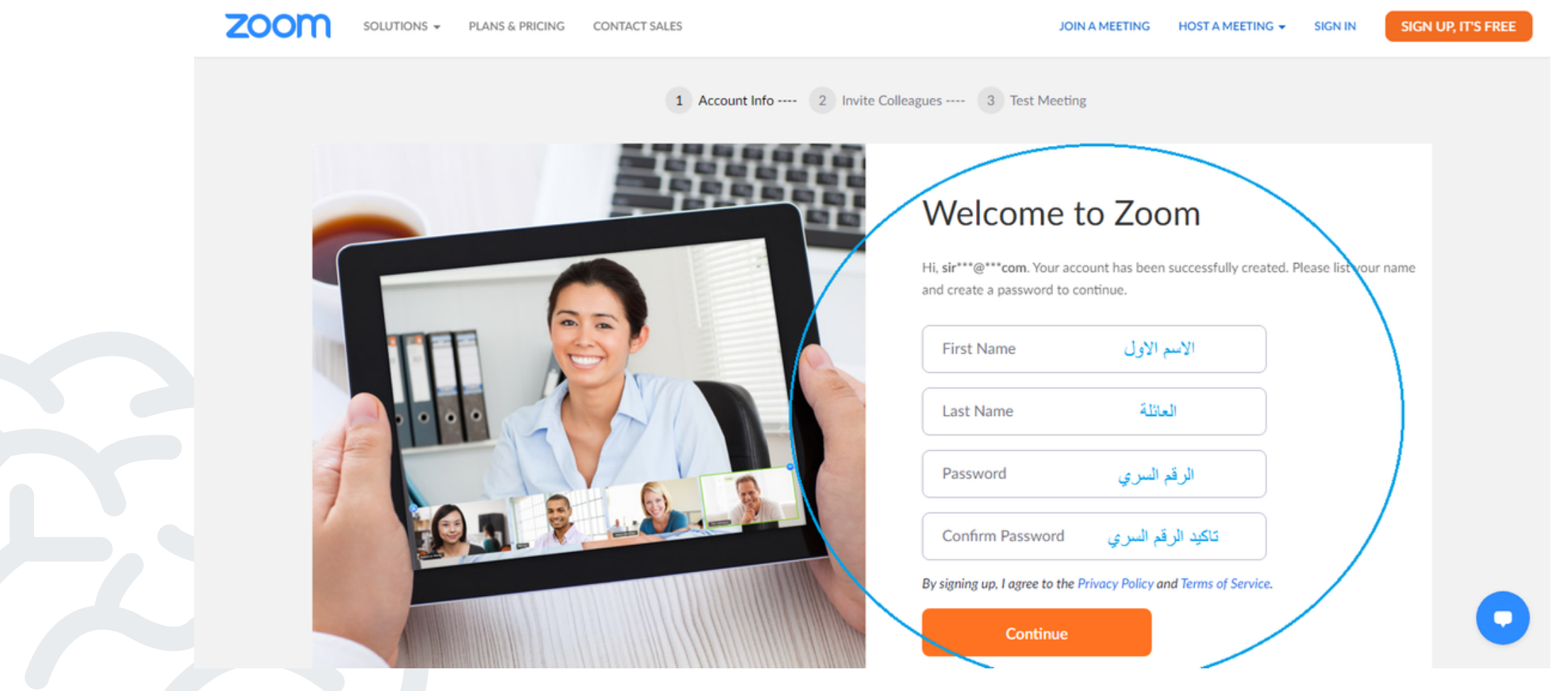

### انشا ء حساب على **ZOOM**

.zoom

### .18 في هذه المرحلة بإمكانك دعوة اصدقائك للاشتراك في تطبيق .19 أو الضغط على المربع الفارغ robot a not m'I ثم الضغط على . Skip this step

.20 بإمكانك العودة من هنا إلى التطبيق والدخول إلى حسابك.

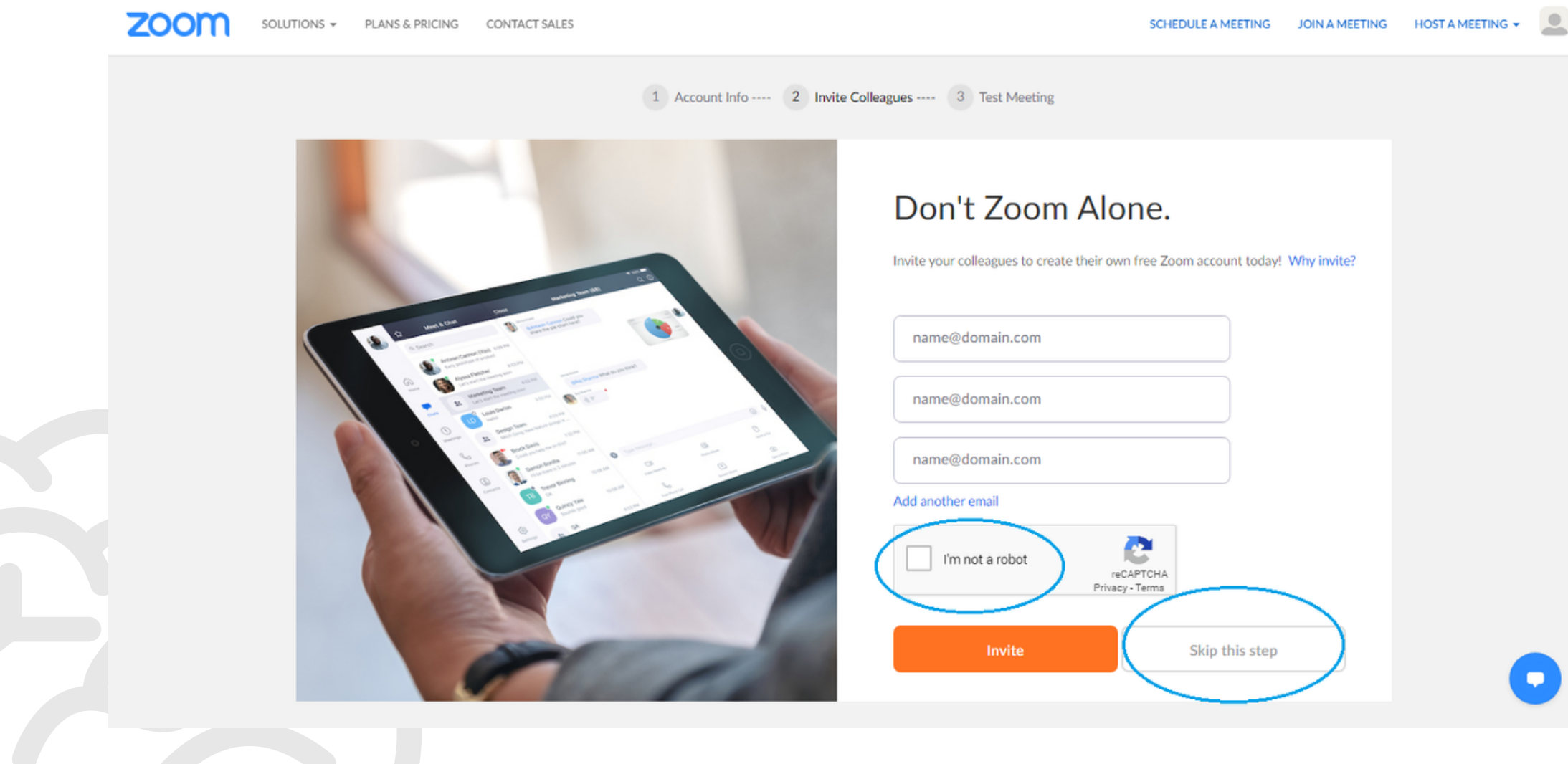

### استخدام تطبيق **ZOOM**

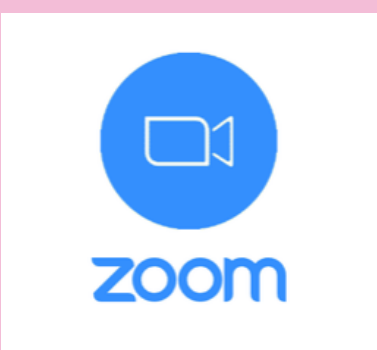

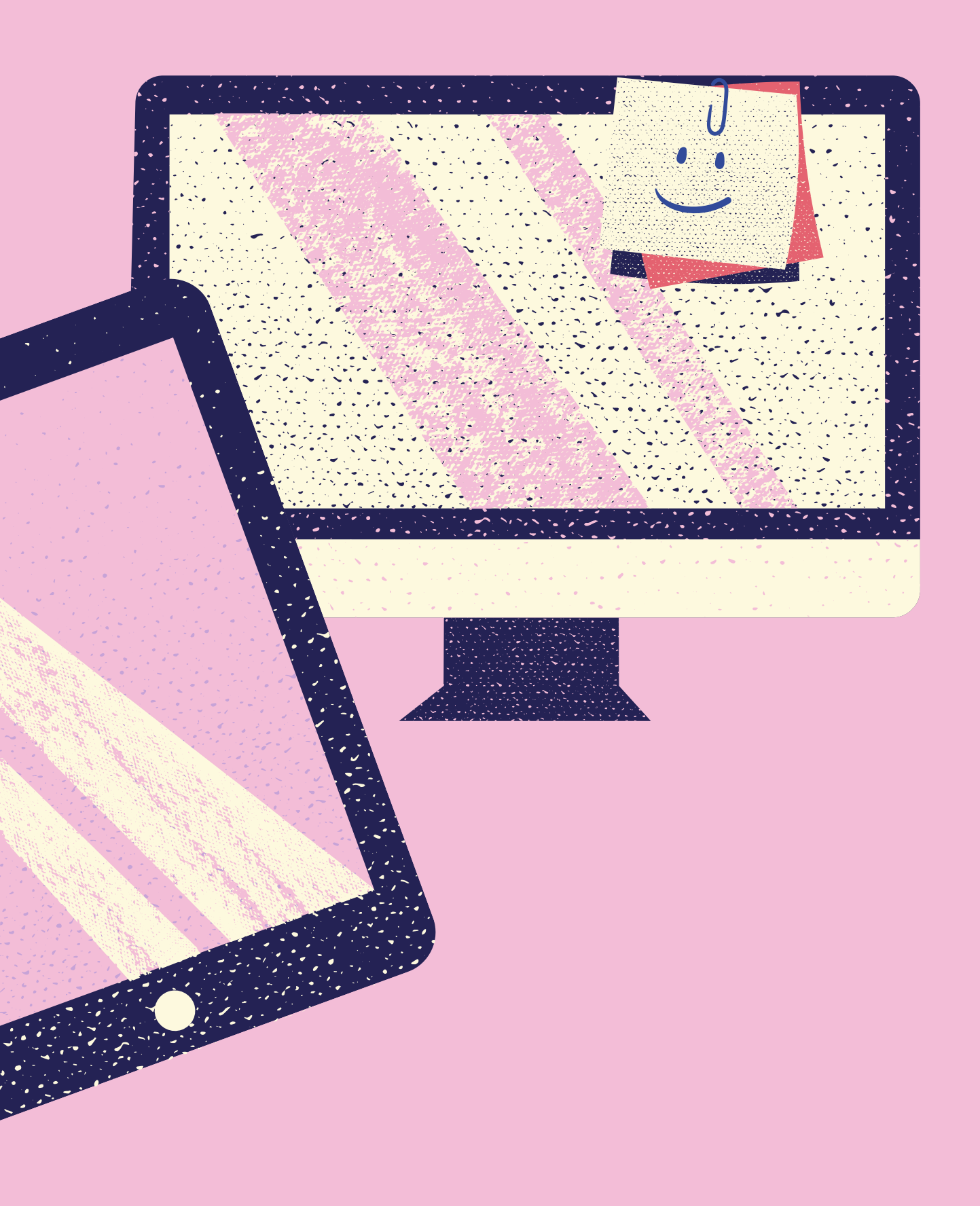

القسم الثاني

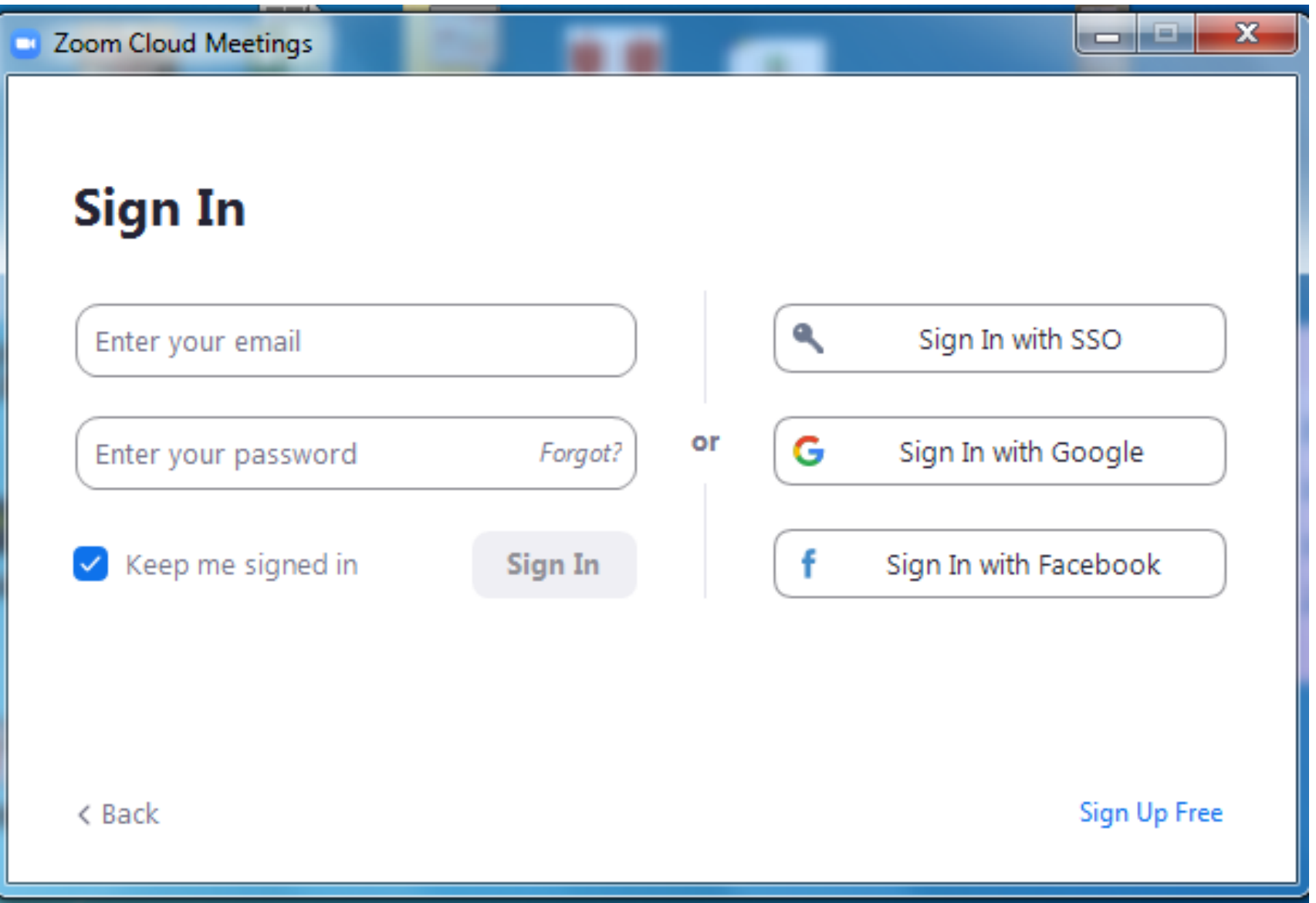

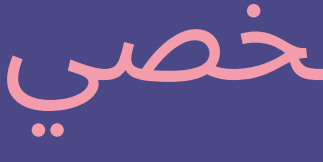

### الدخول إلى الحساب الشخصي

ادخل الإيميل الخاص بك والذي قمت .1 بتسجيله مسبقا عند In Sign . ادخل الرقم السؤي Passward الخاص .2بك .

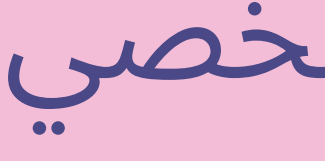

- 
- -

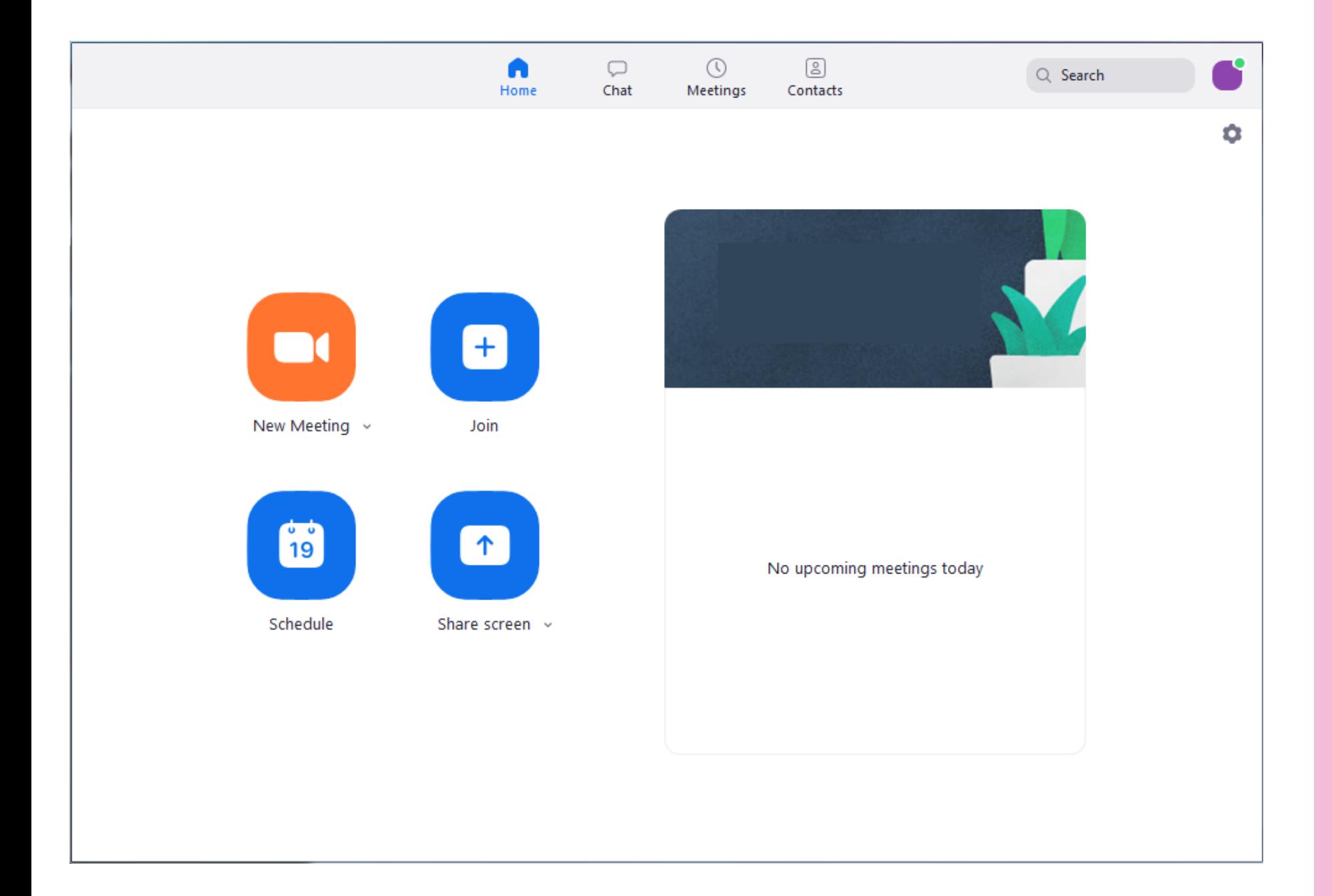

### الدخول إلى الحساب الشخصي

عند الدخول إلى حسابك سوف تظهر لك هذه .1 الضفحة كما ظاهر لديك على يسار الشاشة . يوجد لديك عدة خيارات , Join , Meeting New .2 Schedule , Share screen وفي أعلى الشاشة تظهر لديك مجموعة أيقونات .3 سيتم التطرق إليها لاحقا .

4.عند الضغط على New Meeting ستظهر لك شاشة كما هو مبين لديك في الصفحة التالية .

### الدخول إلى الحساب الشخصي

Join Audio 1. 2. Start video Security 3. 5. Chat 6. Share Screen 7. Record 9. Reactions

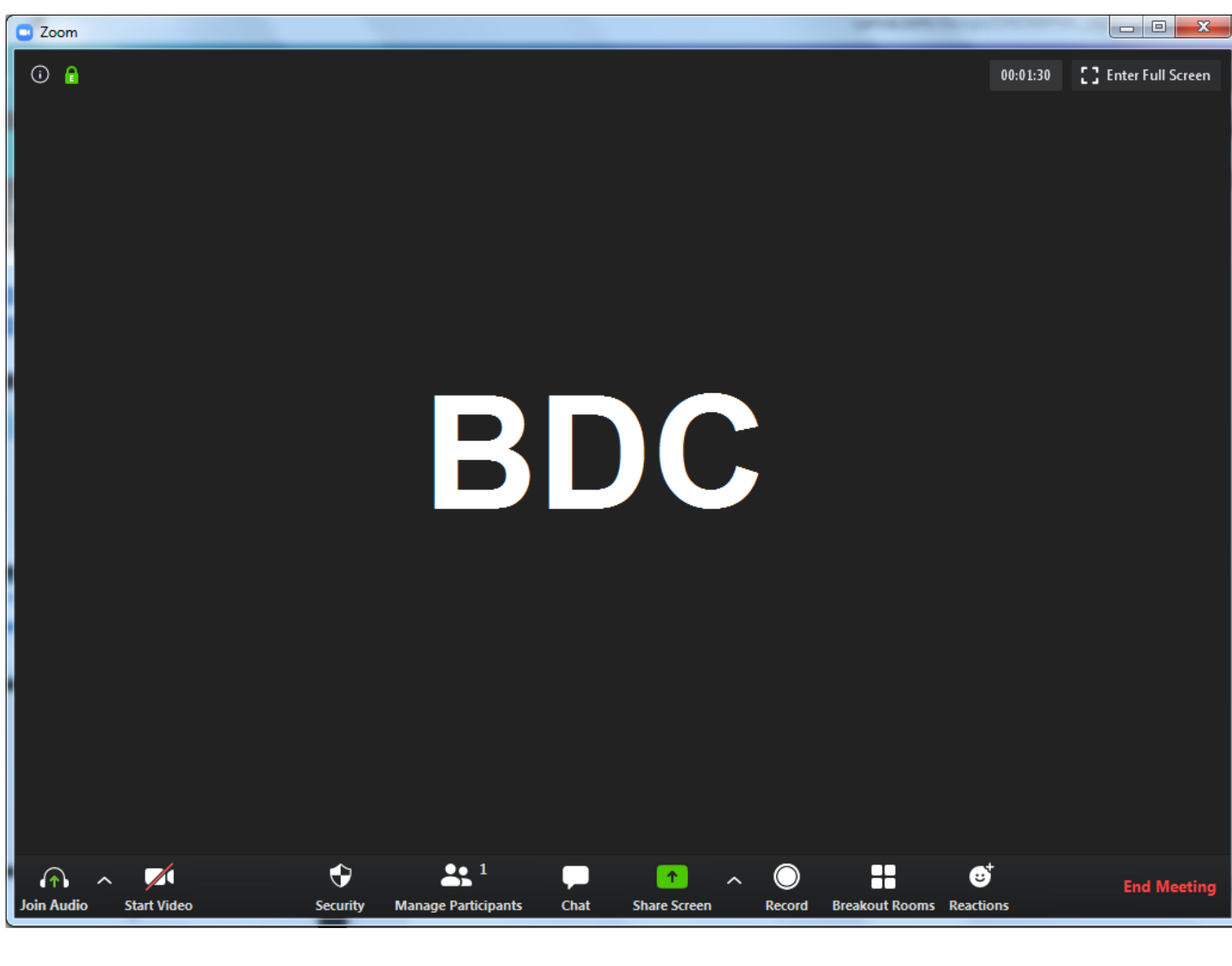

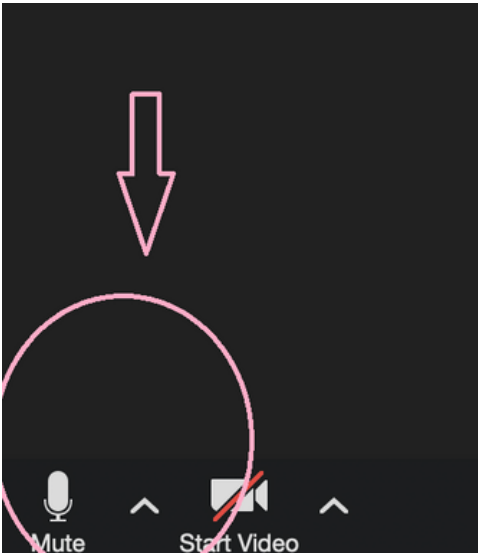

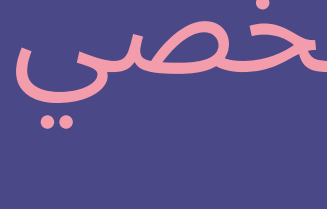

سيتم فتح شاشة كما يظهر لديك على يسار .1 الشاشة يوجد فيها العديد من الأيقونات سنتطرق اليها كل واحدة على حدى.

- 
- 
- 
- 4. Manage Participant
- Breakout Rooms 8.

#### JOIN AUDIO

من خلال الضغط على هذه الأيقونة بامكانك التأكد من جاهزية الصوت لديك وعند الضغط عليها سيتم فتح الصوت للحديث ووتكون بصيغة Mute وعندما ترغب في اخفاء الصوت تضغط عليها مرة اخرى لتظهر علامة Unmute .

#### START VIDEO

عند الضغط على Video Start تقوم الكاميرا على جهازك بعرض صورتك عند المشاركين الذين تتحدث معهم عبر التطبيق ولاخفاء صورتك مرة اخرى بامكانك الضغط عليها ليظهر عليها الخط الأحمر وتعود الشاشة سوداء

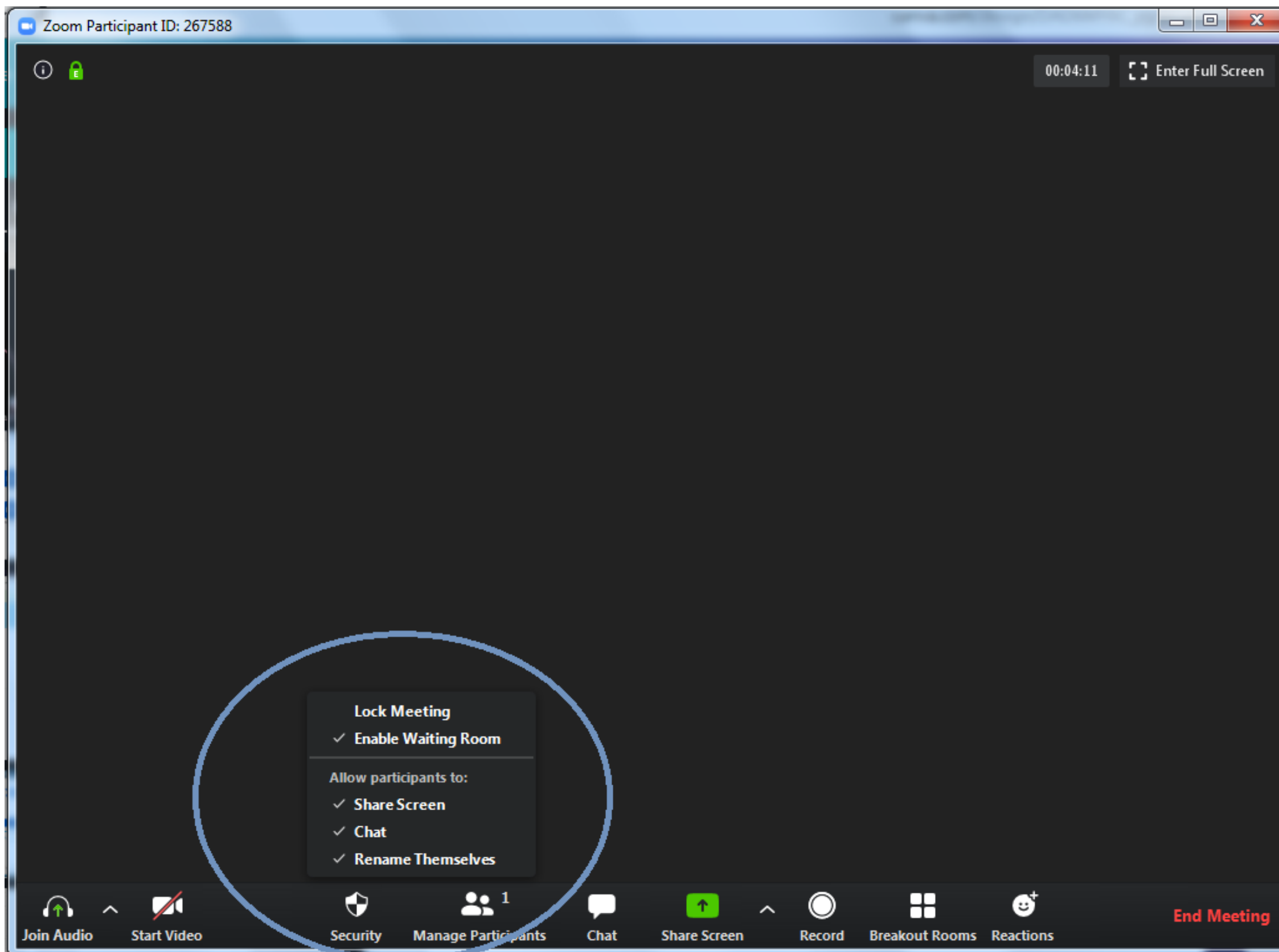

### SECURITY

- Lock Meeting
- Enable Waiting Room
- Share Screen
- Chat
- Rename Themselves

### **SECURITY**

### **SHARE SCREEN**

تعمل هذه الخاصية على قدرتك للتحكم بشاشات الحضور في الغرفة الافتراضية التي تقوم بادارتها من حيث عرض شاشاتهم ام لا وتفعيل .لديهم Share Screen

#### CHAT

بامكانك كمنظم للغرفة الافتراضية ان تقوم بتحديد امكانية المشاركين في استخدام المحادثة Chat خلال فترة الاجتماع او الجلسة

#### **LOCK MEETING**

عند الضغط عليها بإمكانك السماح للمشاركين بالدخول أو عدم الدخول إلى الاجتماع الذي تقوم على إدارته.

#### ENABLE WAITING ROOM

تعمل هذه الخاصية على السماح للمشاركين للبقاء على قائمة الانتظار عند طلب الدخول والانضمام للغرفة التي تعمل على ادارتها

#### **RENAME THEMSELVES**

تمكنك هذه الخاصية من السماح للمشاركين في الغرفة الافتراضية على اعادة تسمية انفسهم خلال الجلسة

انقر فوق القائمة المنسدلة الموجودة في الزاوية العلوية اليسرى لإغلاق قائمة المشاركين أو انقر على "خروج للخارج" لفصل قائمة المشاركين من نا فذة الاجتماع :

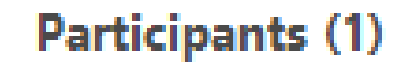

X Close

Shun (Host, me, participant ID: 14)

 $\mathbb{Z}$ 

A Pop Out

المشاركين:

### انقر فوق إدارة المشاركين في عناصر تحكم المضيف لعرض قائمة MANAGE PARTICIPANT

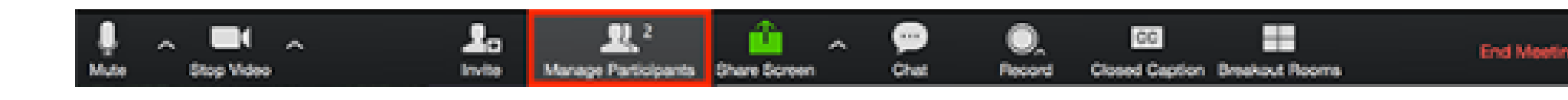

# **أيقونات العمل**

#### MANAGE PARTICIPANT

مرر مؤشر الماوس فوق أحد المشاركين وانقر فوق MORE لهذه الخيارات:

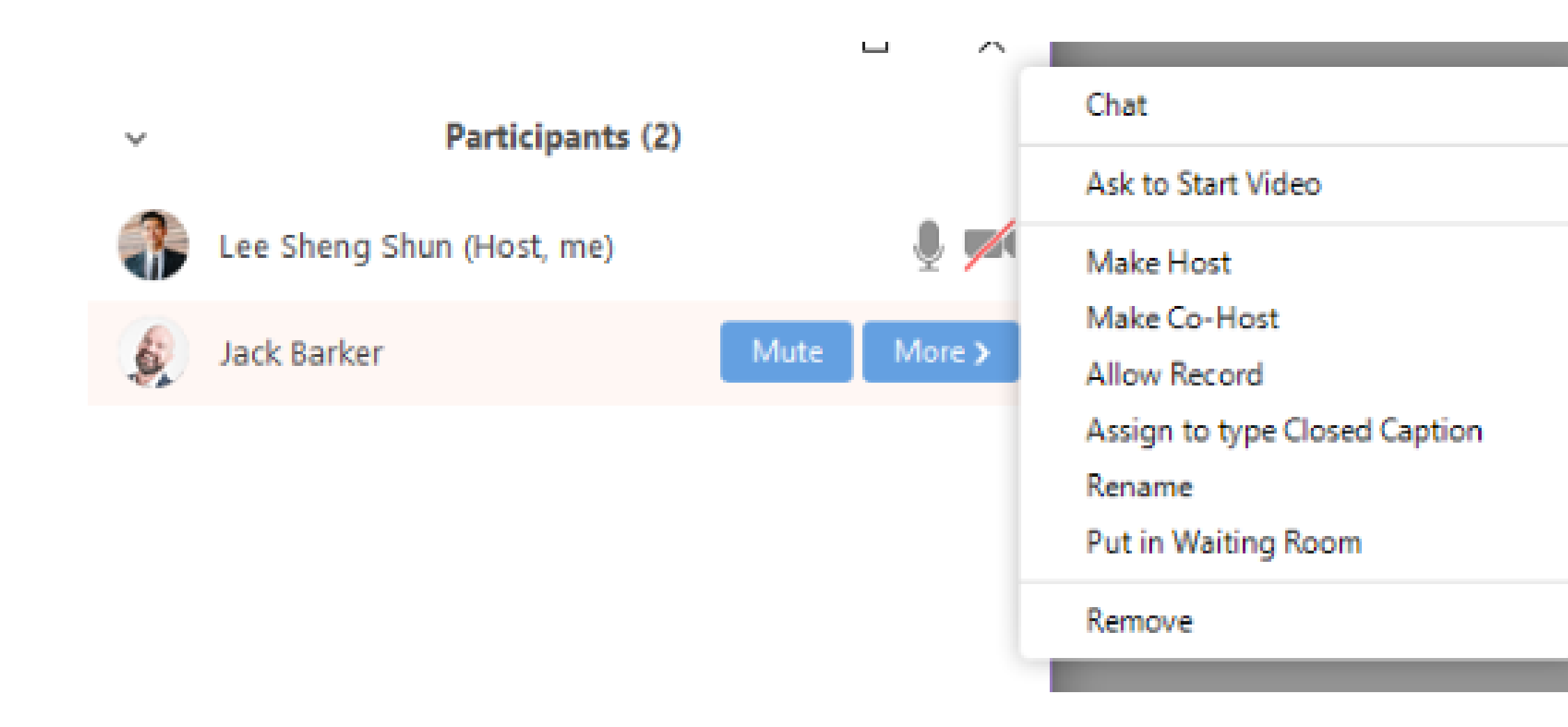

#### MANAGE PARTICIPANT

- Host Make : قم بتعيين الحاضر ليكون المضيف. يمكن أن يكون هناك مضيف .1 واحد فقط.
	- كا. يمكنك الحصول ً فا مشتر ً Host-Co Make : قم بتعيين الحاضر ليكون مضي .2
	- على عدد غير محدود من المضيفين المشاركين. (متوفر فقط للمضيف). Record Allow :) متاح فقط للمضيف): السماح للحاضر ببدء أو إيقاف تسجيل .3
- محلي للاجتماع. لا يستطيع الحاضرون الوصول لبدء تسجيل Record Cloud. Caption Closed type to Assign :) متوفر فقط للمضيف) قم بتعيين شخص .4 لكتابة شرح مغلق أثناء الاجتماع.
	- Rename : قم بتغيير اسم الحضور المعروض للمشاركين الآخرين. ينطبق هذا .5 التغيير فقط على الاجتماع الحالي.
- Note : لتغيير اسمك المعروض ، قم بالمرور فوق اسمك في قائمة المشاركين .6 وانقر فوق إعادة تسمية. يمكنك تغيير اسمك بشكل دائم في ملفك الشخصي. Room Waiting in Put : ضع الحضور في غرفة انتظار افتراضية أثناء الاستعداد .7 للاجتماع. يجب على المضيف تمكين غرفة الانتظار حتى يظهر هذا الخيار. Hold On Put : إذا لم يتم تمكين غرفة الانتظار ، فسترى هذا الخيار لتعليق .8 الحضور.
- Remove: استبعاد مشارك من الاجتماع، لن يتمكنوا من الانضمام مرة أخرى إلا .9إذا سمحت للمشاركين وأعضاء اللجنة بالانضمام مرة أخرى.

#### MANAGE PARTICIPANT

1 سيكون لديك أيضًا إمكانية الوصول لتمكين أو تعطيل هذه الخيارات في أسفل قائمة المشاركين :

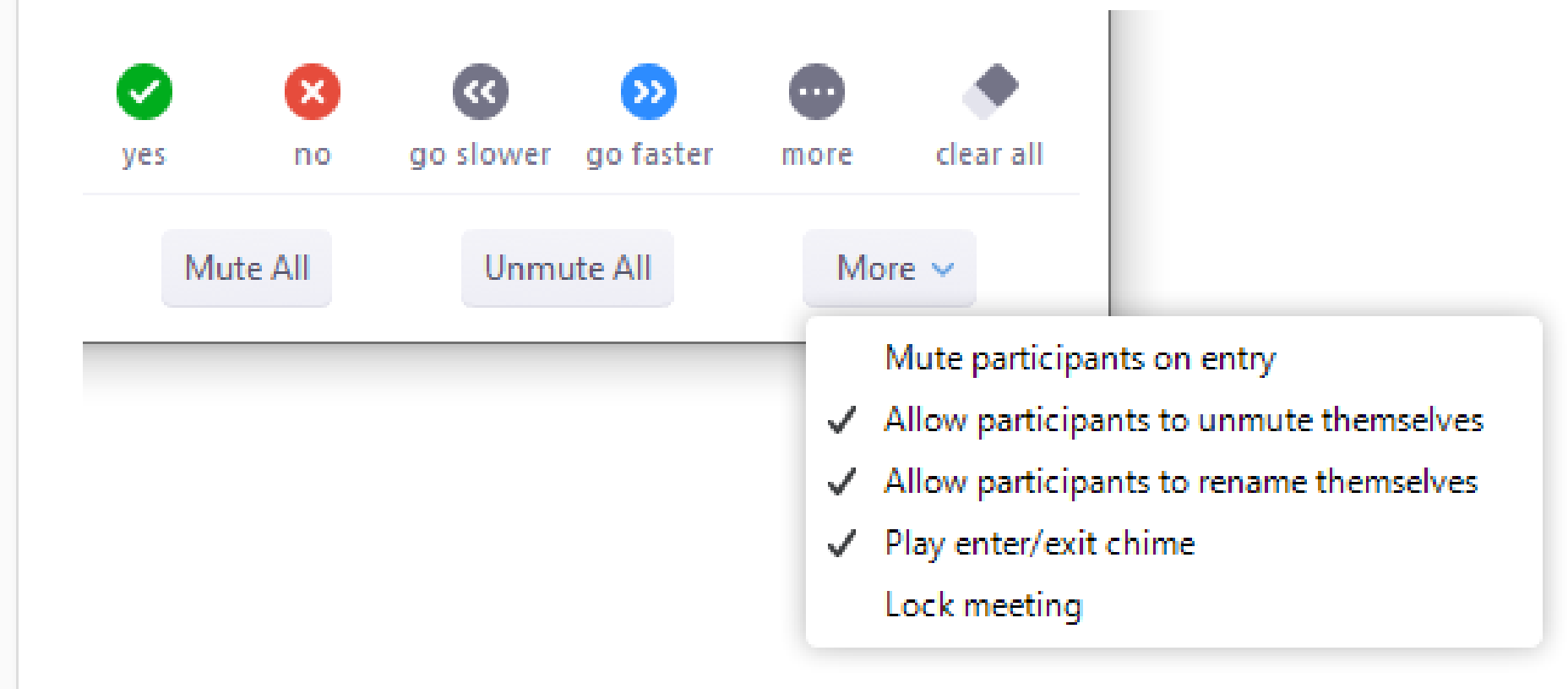

Invite: دعوة الآخرين للانضمام إلى الاجتماع. .1 Mute All / Unmute All. 2: كتم الصوت أو إلغاء كتم صوت جميع المشاركين الموجودين حاليًا في الاجتماع.

#### MANAGE PARTICIPANT

Mute participants on entry. 3: كتم صوت المشاركين تلقائيًا عند انضمامهم إلى الاجتماع.

Allow participants to unmute themselves. 4: يمكن للمشاركين إعادة كتم

صوتهم إذا كانوا يريدون التحدث إلى الآخرين في الاجتماع. Allow participants to rename themselves. 5: يمكن للمشاركين تغيير اسم الشاشة المعروض للمشاركين الآخرين.

الاجتماع التقدم.

.Chime exit/enter Play: تشغيل صوت عندما ينضم المشاركون ويغادرون .6

meeting Lock: لا تسمح للمشاركين الآخرين بالانضمام إلى الاجتماع قيد .7

window meeting to Merge: دمج قائمة المشاركين مع نافذة الاجتماع .8 الرئيسية. هذا الخيار متاح فقط إذا قمت بفصل قائمة المشاركين من نافذة الاجتماع الرئيسية.

.

#### 1.انقر فوق زر Share screen الموجود في عناصر التحكم في اجتماعك.

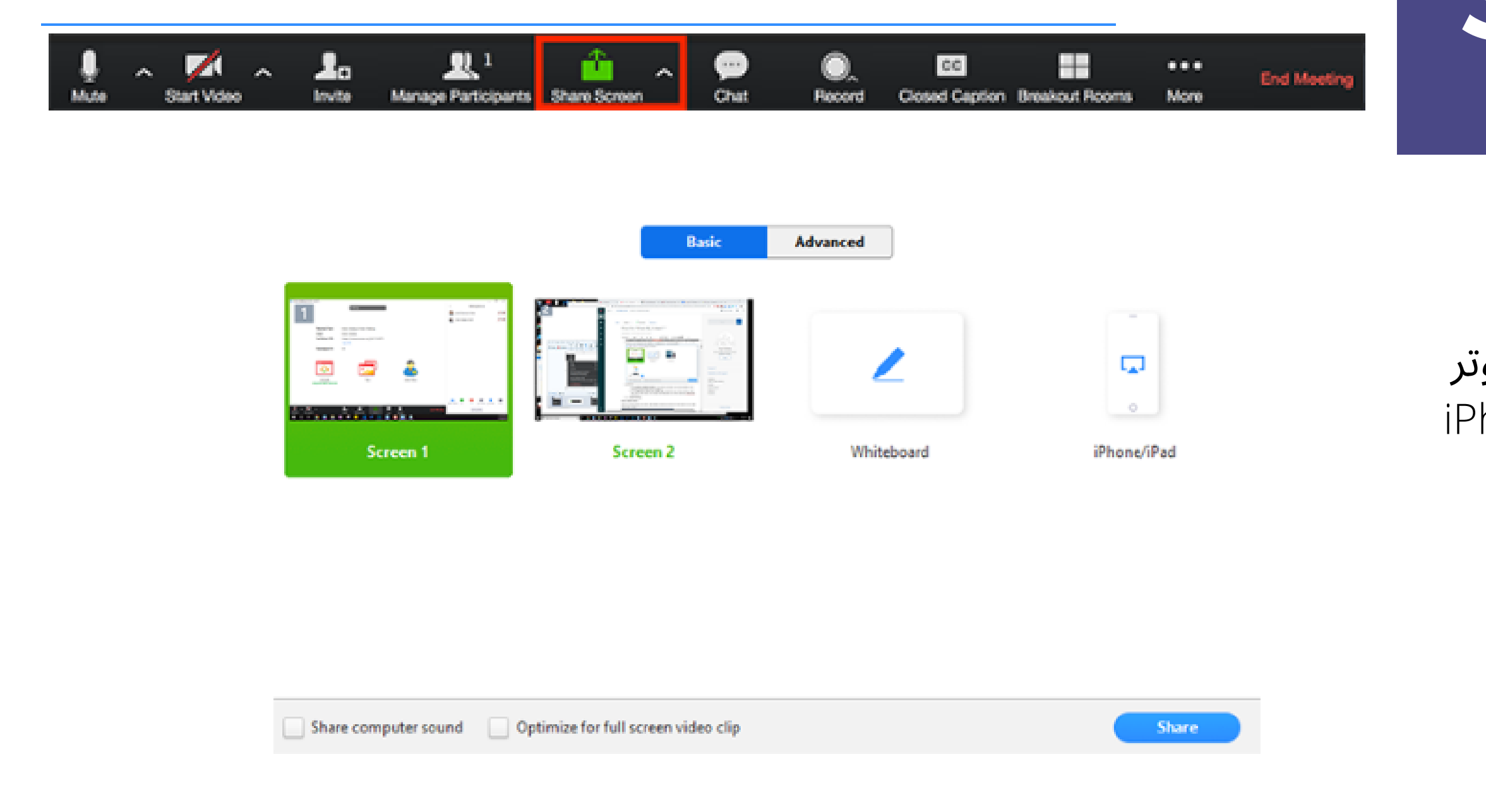

2. حدد الشاشة التي تريد مشاركتها. يمكنك أيضًا اختيار تطبيق فردي مفتوح بالفعل على جهاز الكمبيوتر الخاص بك أو desktop أو board White أو / iPhone .iPad

### **Share Screen** Laptop

.3 يوجد لديك عدة خيارات مختلفة :

- Sound Computer Share Check: إذا حددت هذا الخيار ، فسيتم مشاركة أي صوت يتم تشغيله بواسطة الكمبيوتر في الاجتماع. كنت إذا هذا حدد :Check Optimize for full screen video clip - ستشارك مقطع فيديو في وضع ملء الشاشة. لا تتحقق من ذلك بخلاف ذلك ، لأنه قد يتسبب في تعتيم الشاشة المشتركة.

> .4 انقر على Share : -سيتم تبديل Zoom تلقائيًا إلى وضع ملء الشاشة لتحسين عرض الشاشة المشتركة. للخروج من وضع ملء الشاشة ، انقر فوق Screen Full Exit في الزاوية العلوية اليمنى أو اضغط على مفتاح Esc. - لتعطيل ملء الشاشة التلقائي عند عرض شاشة مشتركة ، قم بتعطيل هذا الخيار في إعدادات عميل .Enter full screen automatically when a participant shares screen :المكتب سطح

#### Share screen menu

عند بدء مشاركة شاشتك ، ستنتقل عناصر التحكم في الاجتماع إلى قائمة يمكنك سحبها حول شاشتك وستظهر كما هو مبين بالصورة على جهاز الحاسوب .

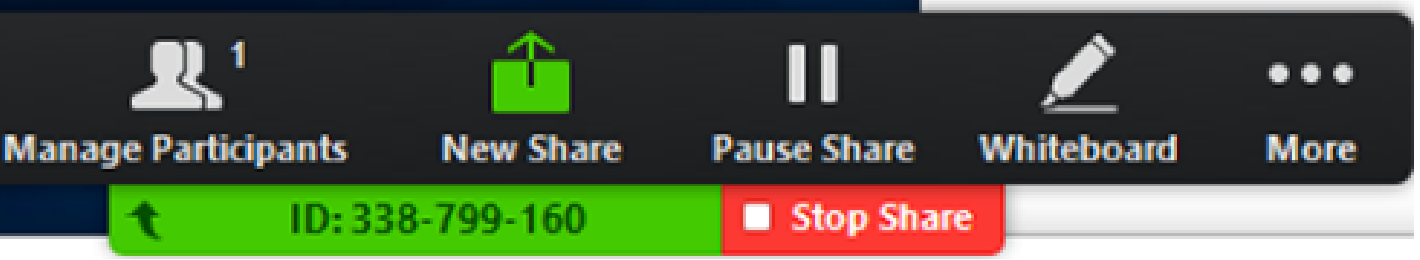

Participants Manage/Participants: عرض أو إدارة المشاركين (إذا كان .3 المضيف).

Share New: ابدأ مشاركة شاشة جديدة. ستتم مطالبتك بتحديد الشاشة .4 التي تريد مشاركتها مرة أخرى.

Unmute/Mute: لكتم صوت الميكروفون أو إلغاء كتمه. .1

Video Stop/Start: بدء أو إيقاف الفيديو الخاص بك أثناء الاجتماع. .2

Whiteboard / Annotate: عرض أدوات Annotate للرسم وإضافة نص .6 وما إلى ذلك.

تا. Share Pause: لإيقاف الشاشة المشتركة الحالية مؤقً .5

More: مرر مؤشر الماوس فوق المزيد للحصول على خيارات إضافية. .7

**Mute** 

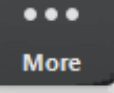

Chat

**Closed Caption Breakout Rooms** 

Invite

**Record on this Computer Record to the Cloud** 

Disable participants annotation **Show Names of Annotators** 

Live on Workplace by Facebook Live on Custom Live Streaming Service

Share computer sound Optimize Share for Full-screen Video Clip

**End Meeting** 

Chat: افتح نافذة الدردشة. .1 Invite: دعوة الآخرين للانضمام إلى الاجتماع. .2 يا أو على السحابة. Record: ابدأ التسجيل محلً .3 اannotation participants Disable/Allow: السماح للمشاركين أو .4 منعهم من التعليق التوضيحي على شاشتك المشتركة. Annotators of Names Hide/Show: إظهار اسم المشاركين أو إخفاؤه .5 عند التعليق التوضيحي على مشاركة الشاشة. إذا تم التعيين للعرض ، فسيتم عرض اسم المشارك لفترة وجيزة بجانب التعليق التوضيحي.

Optimize Share for Full-screen Video Clip.7: ابدأ التحسين لمقطع فيديو في وضع ملء الشاشة.

Facebook by Workplace on Live: شارك اجتماعك أو ندوة عبر .6 .Workplace by Facebook على الإنترنت

ملاحظة : لا تقم بتمكين هذا الإعداد إذا كنت لا تشارك مقطع فيديو بملء الشاشة ، لأنه سيؤدي إلى تعتيم مشاركة الشاشة. .9 Meeting End: مغادرة الاجتماع أو إنهاء الاجتماع لجميع المشاركين.

قم بتسجيل الدخول إلى بوابة Zoom على الويب. .1 في لوحة التنقل ، انقر فوق Settings. .2 انقر فوق علامة التبويب Meeting. .3 ضمن (Basic Meeting (، تحقق من تمكين Annotate. .4 إذا تم تعطيل الإعداد ، فانقر فوق مفتاح التبديل لتمكينه. إذا تم عرض .5 مربع حوار التحقق ، فانقر فوق on Turn من التغيير.

### **Share Screen** لتفعيل خاصية Annotate

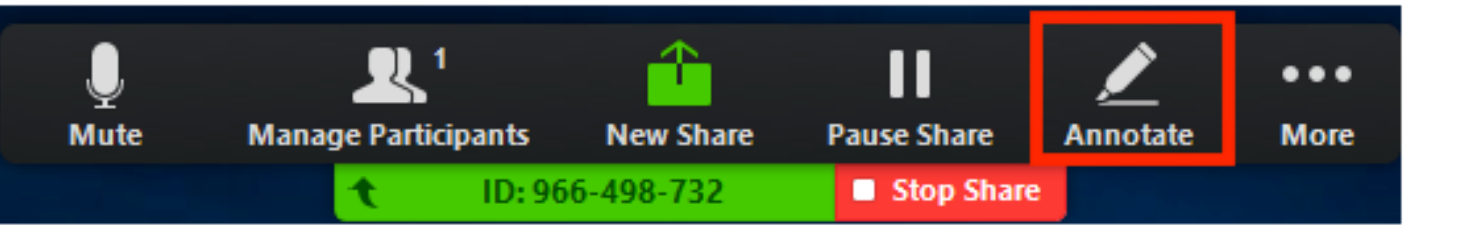

الوصول إلى أدوات Annotate إذا كنت تعرض شاشة مشتركة أثناء عرض شاشة مشتركة أو لوحة بيضاء مشتركة ، انقر فوق View .Options > Annotate at the top

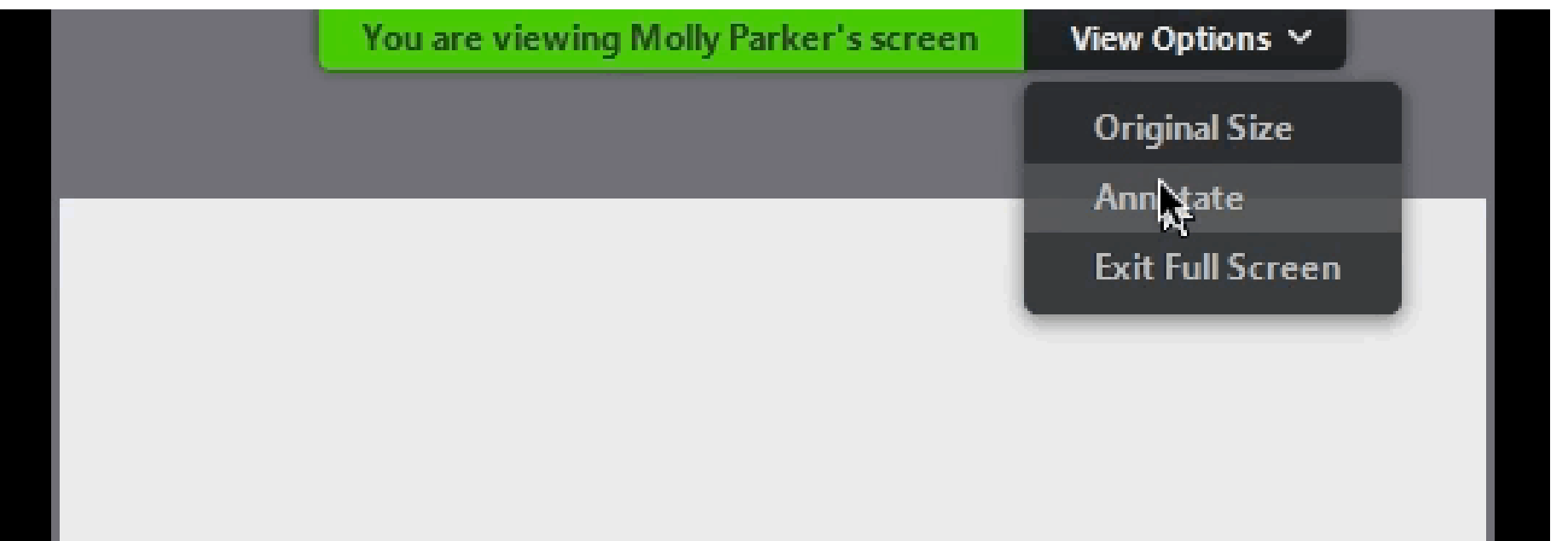

- Mouse: قم بإلغاء تنشيط أدوات Annotate والتبديل إلى مؤشر الماوس. يكون هذا الزر باللون الأزرق إذا تم إلغاء تنشيط أدوات Annotate .
- Select (only available if you started the shared screen  $\bullet$ or whiteboard): حدد التعليقات التوضيحية أو انقلها أو غيّر حجمها. لتحديد العديد من التعليقات التوضيحية في وقت واحد ، انقر واسحب الماوس لعرض منطقة التحديد.
	- Text: إدراج نص.
	- Draw: أدخل الخطوط والأسهم والأشكال.

### لتفعيل خاصية Annotate

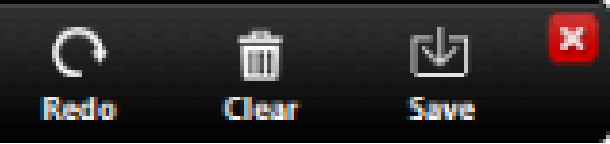

لتظليل منطقة من الشاشة أو السبورة المشتركة ، حدد رمز المربع أو الدائرة التالي لإدراج مربع أو دائرة شبه شفافة.

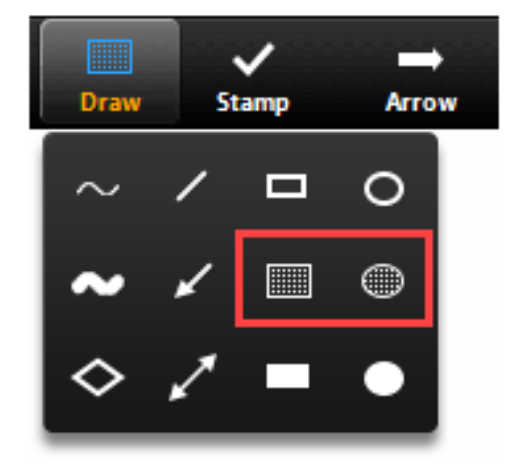

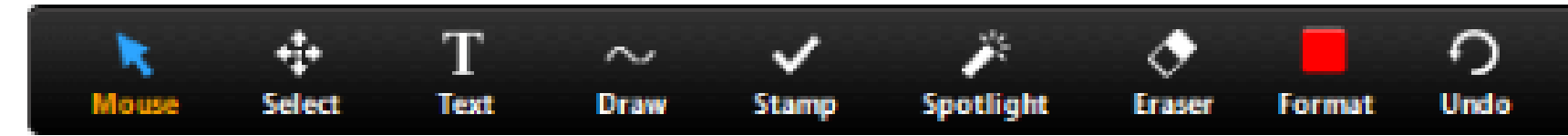

- Stamp: إدراج رموز محددة مسبقًا مثل علامة الاختيار أو النجمة.
	- Arrow / Spotlight: تحويل المؤشر إلى ضوء كشاف أو سهم.
- Spotlight (only available if you started the shared screen or  $\bullet$ whiteboard(: تعرض مؤشر الماوس لجميع المشاركين عندما يكون الماوس داخل المنطقة التي تتم مشاركتها. استخدم هذا للإشارة إلى أجزاء من الشاشة للمشاركين الآخرين.
	- من مؤشر الماوس. انقر لإدراج سهم ًا بدلاً ما صغير ً Arrow: يعرض سه يعرض اسمك. ستؤدي كل نقرة تالية إلى إزالة السهم السابق الموضوع. يمكنك استخدام هذه الميزة للإشارة إلى التعليقات التوضيحية الخاصة بك للمشاركين الآخرين.
		- Eraser: انقر واسحب لمحو أجزاء من التعليق التوضيحي.
		- Format: تغيير خيارات التنسيق لأدوات التعليقات التوضيحية مثل اللون وعرض الخط والخط.
			- Undo: تراجع عن التعليق التوضيحي الأخير.
			- Redo: إعادة التعليق التوضيحي الأخير الذي ألغيته.
				- Clear: حذف كافة التعليقات التوضيحية.
	- Save)متاح فقط في حالة بدء Screen Share أو Board White(: احفظ جميع التعليقات التوضيحية على الشاشة كصورة شاشة. يتم حفظ لقطة الشاشة في موقع التسجيل المحلي.

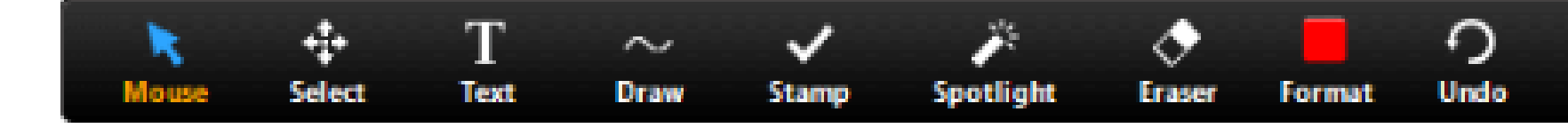

### لتفعيل خاصية Annotate

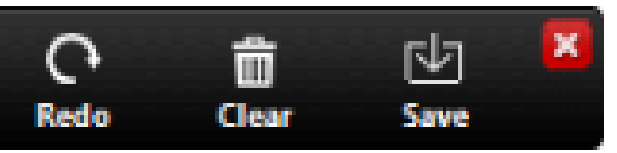

### Annotate Settings

- annotation participants Disable/Allow : السماح بالمشاركين أو منعهم من التعليق التوضيحي على شاشتك المشتركة.
- Annotators of Names Hide/Show: إظهار اسم المشاركين أو إخفائه عند التعليق التوضيحي. إذا تم التعيين للعرض ، فسيتم عرض اسم المشارك لفترة وجيزة بجانب التعليق التوضيحي.

#### إعدادات Annotate :

إذا بدأت تشغيل screen shared او whiteboard ، فانقر فوق More في عناصر تحكم مشاركة الشاشة لإعدادات التعليقات التوضيحية هذه:

### لتفعيل خاصية Annotate الهاتف النقال

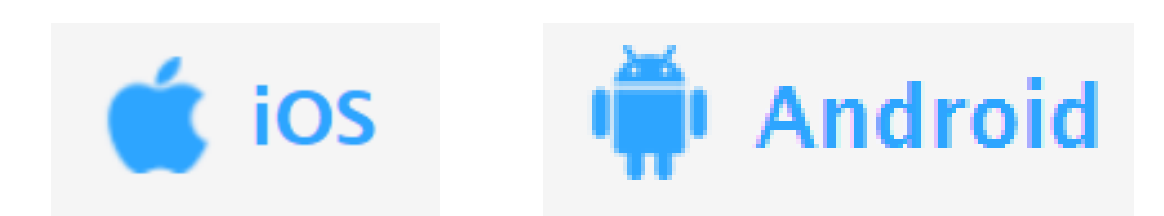

### **Share Screen** Mobile Phone

- ابدأ مشاركة شاشتك Screen Share.
- اضغط على أيقونة القلم على شاشتك كما هو موضح في الصورة .

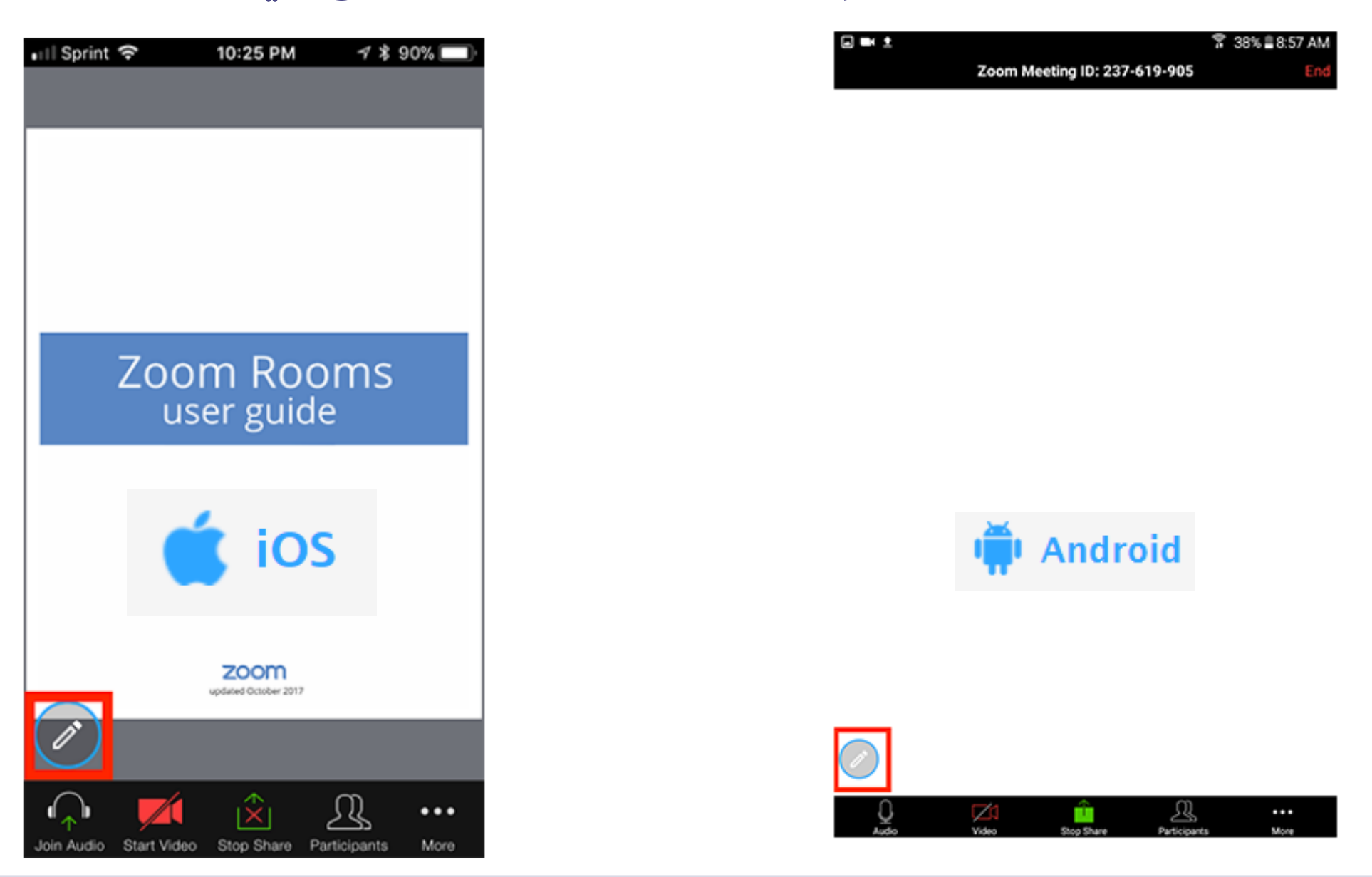

التعليق على شاشة مشتركة

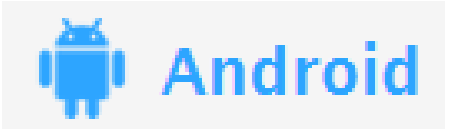

#### **Tablet**

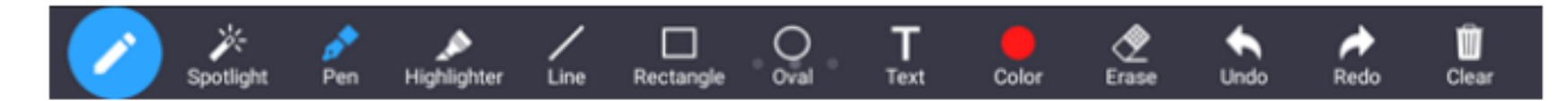

#### Phone

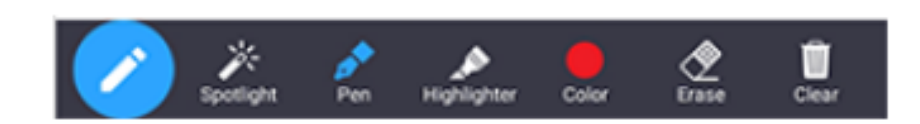

If you started sharing your screen:

#### **Tablet**

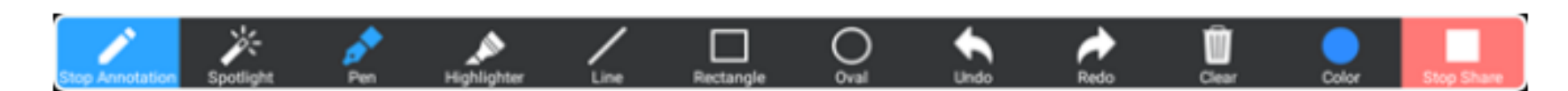

#### Phone

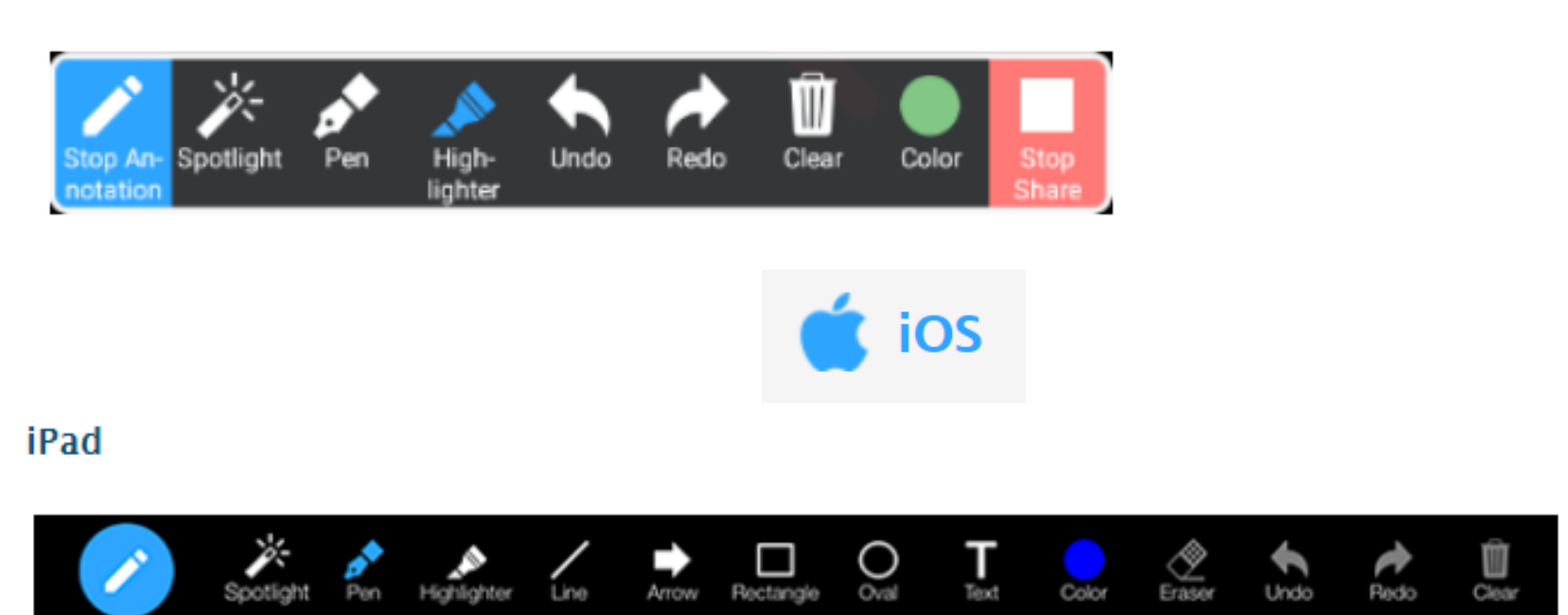

#### iPhone

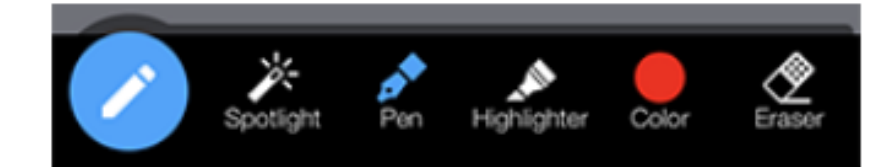

### **Share Screen** Mobile Phone

### لتفعيل خاصية Annotate الهاتف النقال

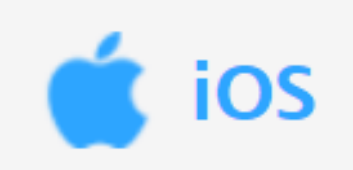

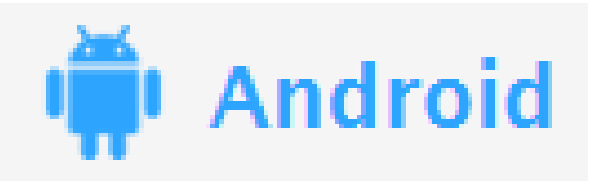

#### قر فوق نوع المحتوى ذي تريد مشاركته

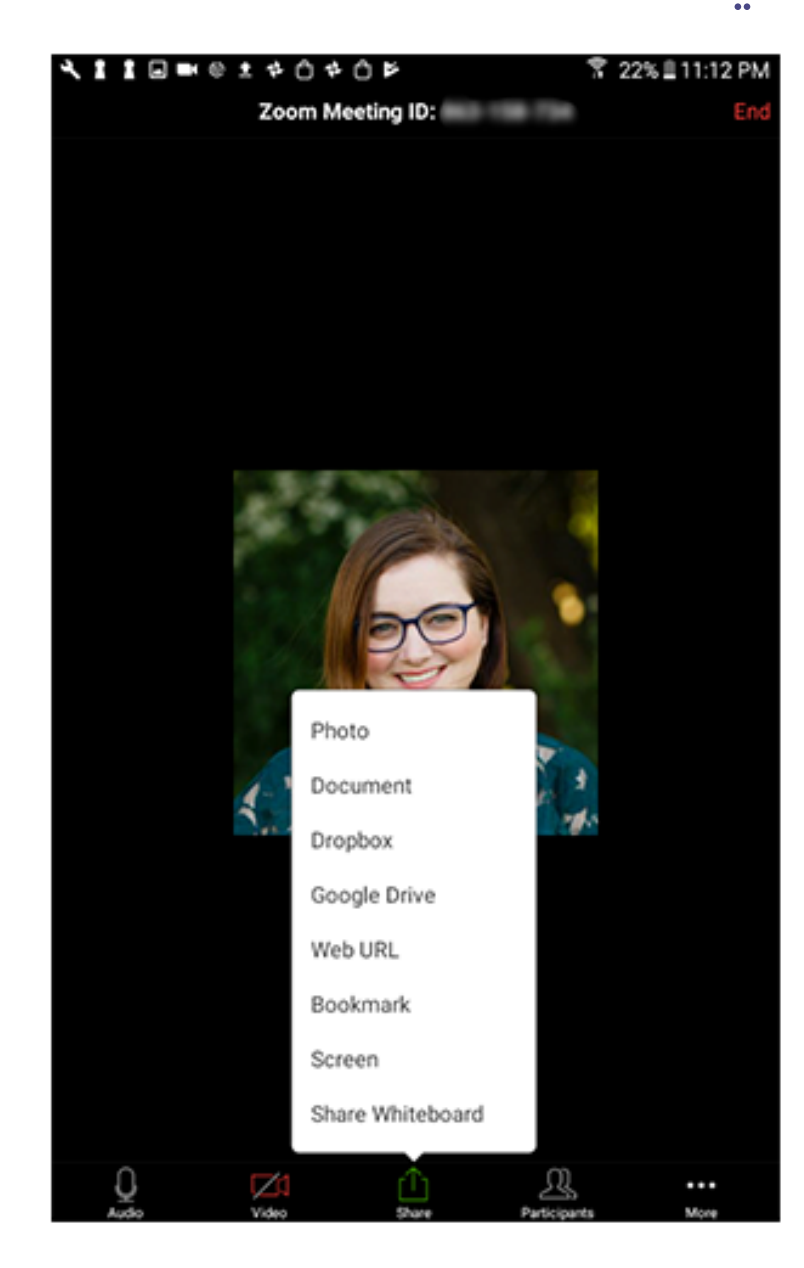

### ا.انقر فوق SHARE في 2. اذ<br>عناصر تحكم الاجتماع الذي

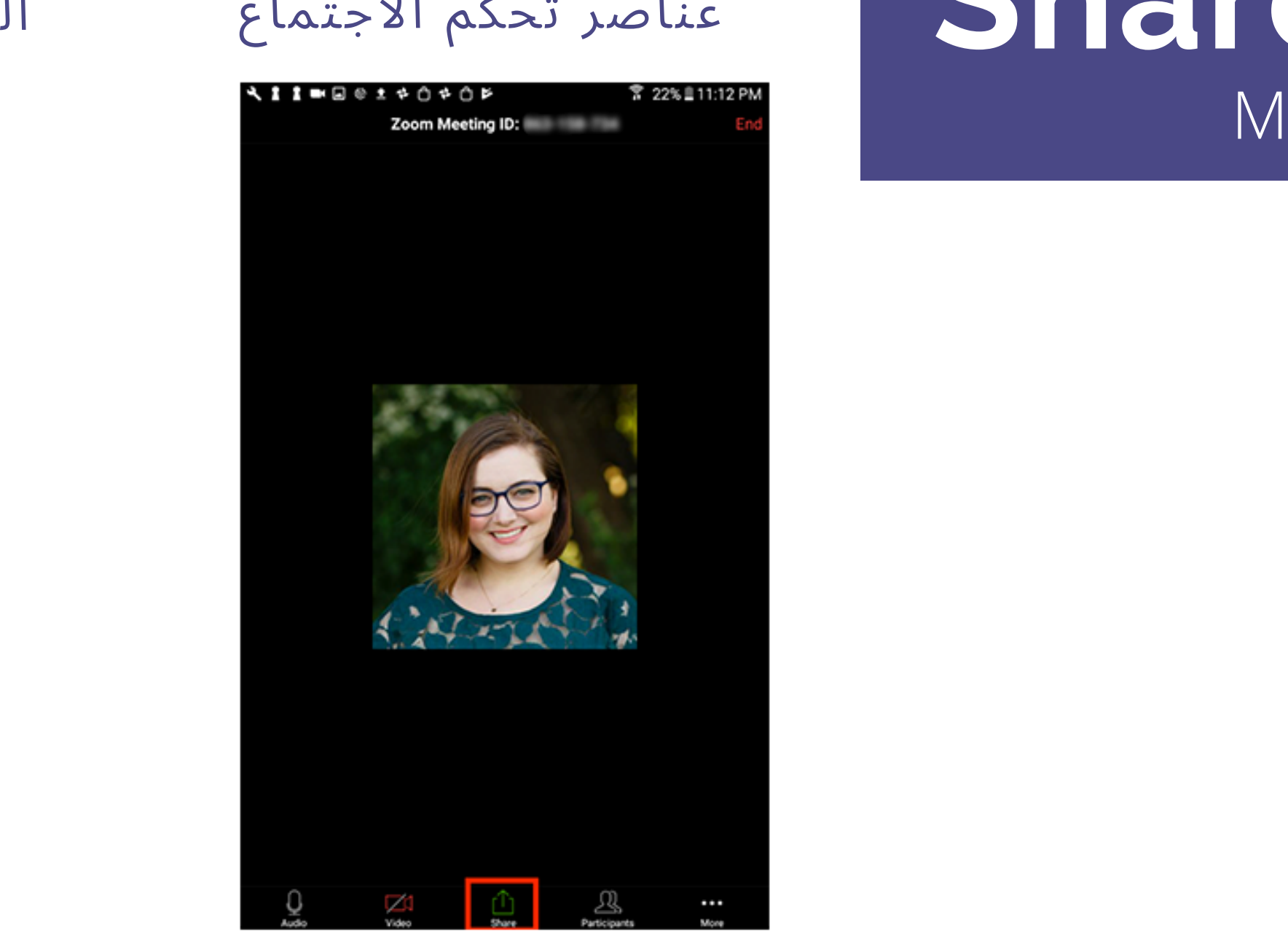

### Share Screen obile Phone

### انقر فوق أحد الخيارات التالية.

### **Share Screen** Mobile Phone

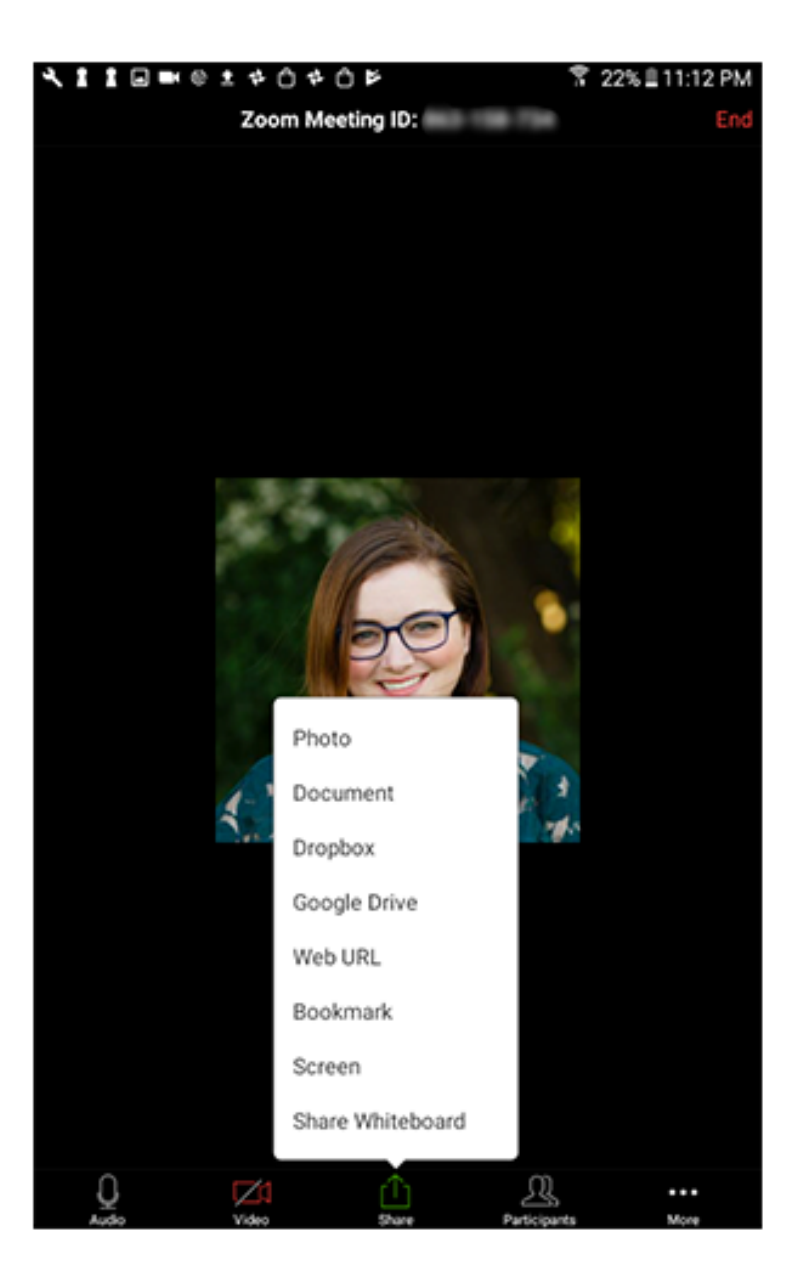

- Photos: شارك صورة من مدير الملفات أو تطبيقات الصور (مثل صور دا على التطبيقات المثبتة على جهاز Android الخاص بك ، قد Google(. اعتما ً ترى خيارات مشاركة مختلفة.
	- يا لمشاركتها. Documents: حدد ملف PDF أو صورة مخزنة محلً
- Microsoft أو Microsoft OneDrive أو Google Drive أو Dropbox أو Box OneDrive for Business: حدد ملفًا لمشاركته من خدمة مشاركة الملفات المحددة. ستحتاج إلى منح Zoom الوصول إلى حسابك. يتم دعم ملفات PDF والصور فقط.
	- URL Website: أدخل عنوان URL لفتح متصفح وشارك موقع الويب.
	- Bookmarks: مشاركة الإشارات المرجعية المخزنة في تطبيق Zoom.
		- Whiteboard Share: شارك السبورة التي يمكنك التعليق عليها.
- **Screen Share** يمكنك مشاركة شاشتك بأكملها بما في ذلك أي تطبيق على جهاز Android الخاص بك. تتطلب مشاركة جهازك بالكامل Android أو أحدث.
	- انقر على Share في عناصر تحكم الاجتماع. .1 اضغط على Screen. .2 انقر على Now Start. .3
- ستبدأ مشاركة الشاشة وسيستمر Zoom في العمل في الخلفية. يمكنك الآن اختيار التطبيق الذي ترغب في مشاركته.

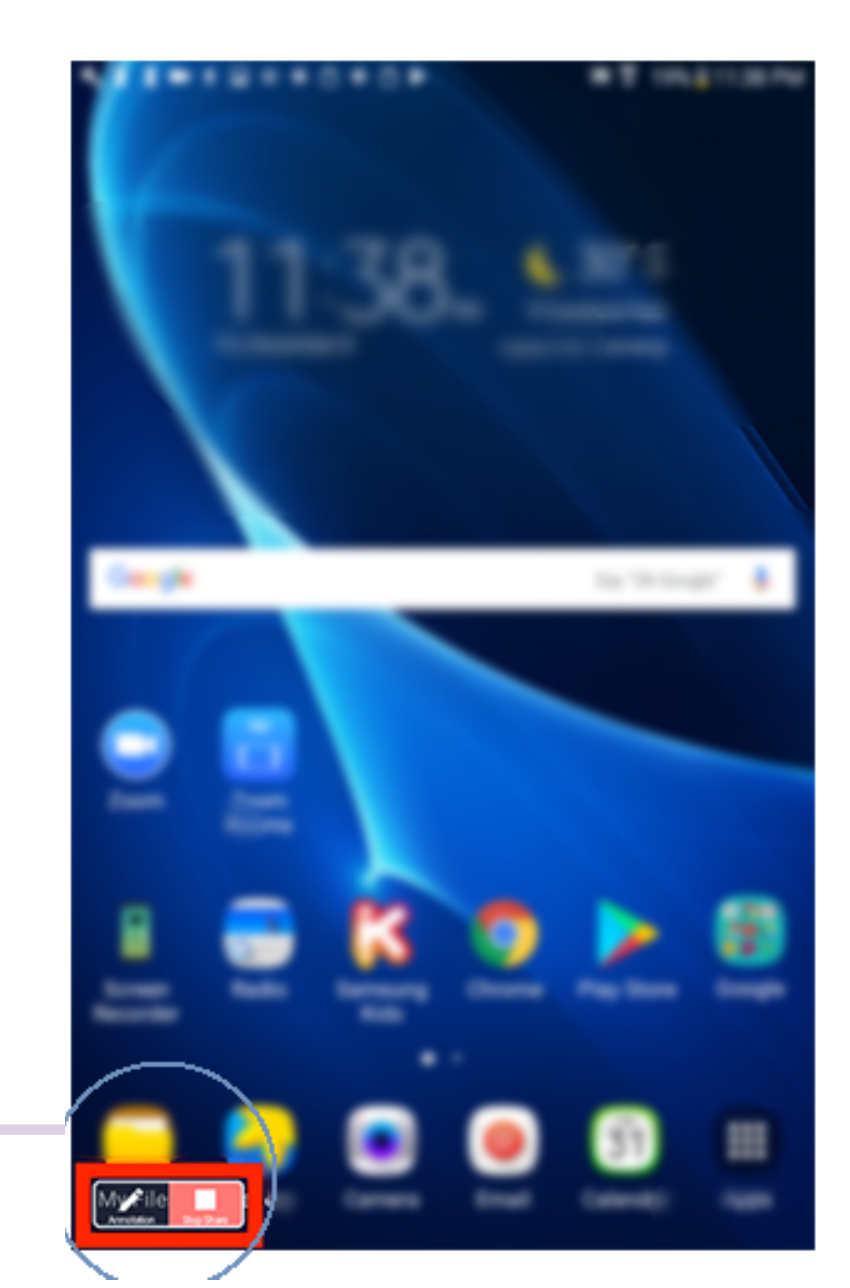

# Mobile Phone

**L 2 2 8 8 8 9 1 1 1 1 1 2** 

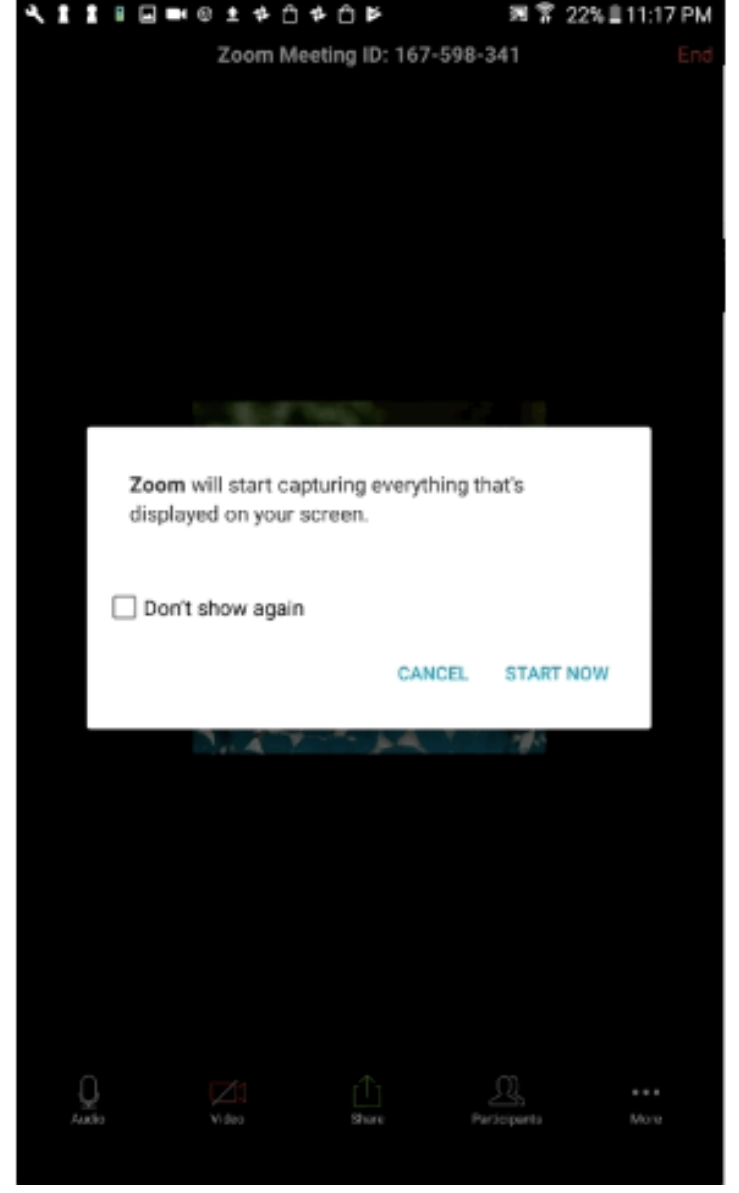

#### **CHAT:** ا ف تح نا فذة الدر دشة لإرسال الرسائل مباشر ة إلى المتحدث**.**

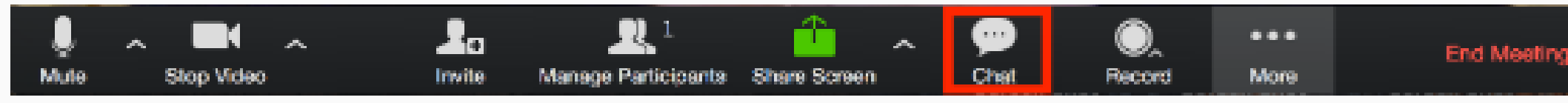

سي ؤ دي هذا إلى ف تح الدر دشة على اليمين**.** يمكنك من ك تابة رسالة في مربع الدر دشة أ و النقر على القائمة المنسدلة **MORE:** إ ذ ا ك نت تريد إرسال رسالة إلى شخص معين**.**

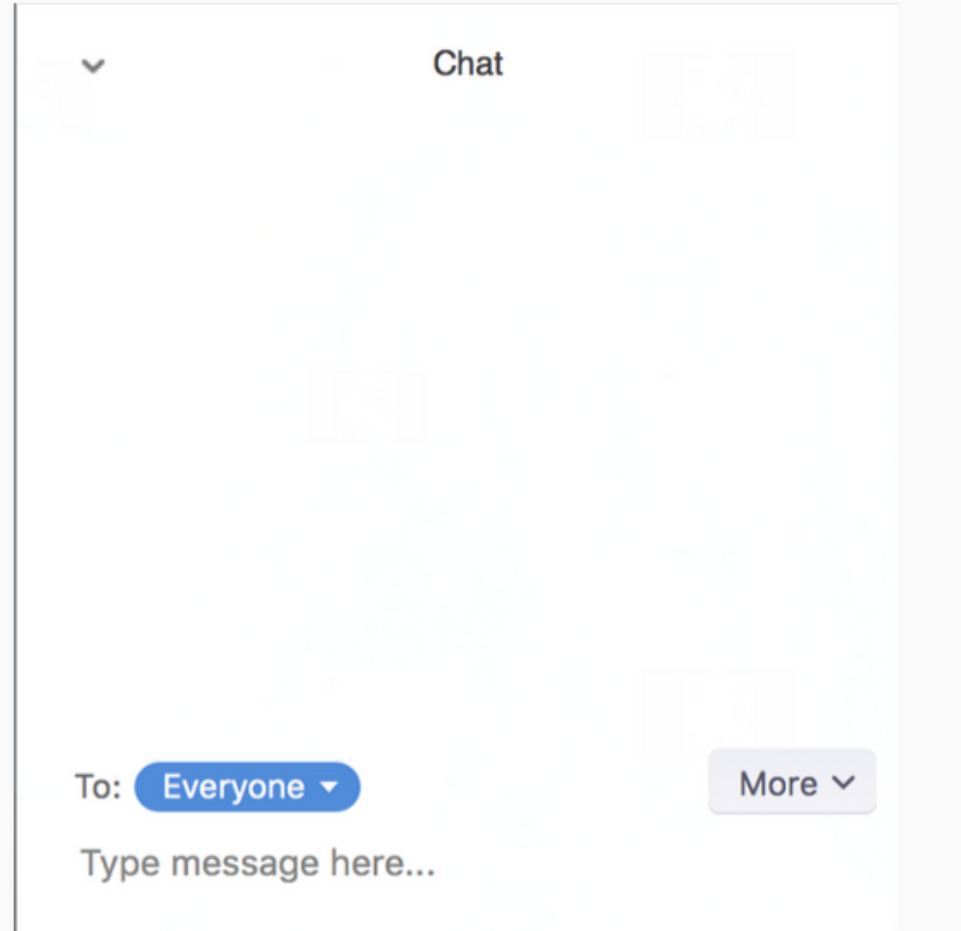

عندما يتم إرسال رسائل دردشة جديدة إليك أو إلى الجميع ، ستظهر معاينة للرسالة وستومض الدردشة باللون البرتقالي في عناصر تحكم المضيف على نظام جهاز الحاسوب.

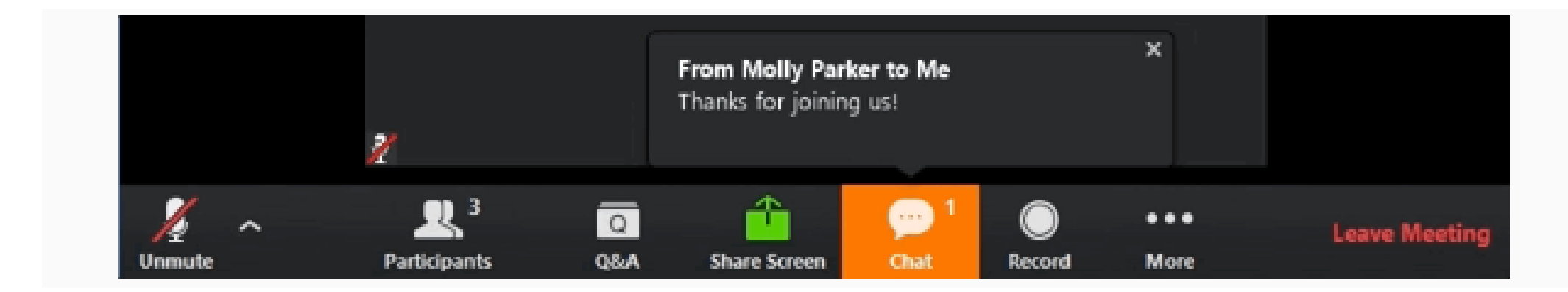

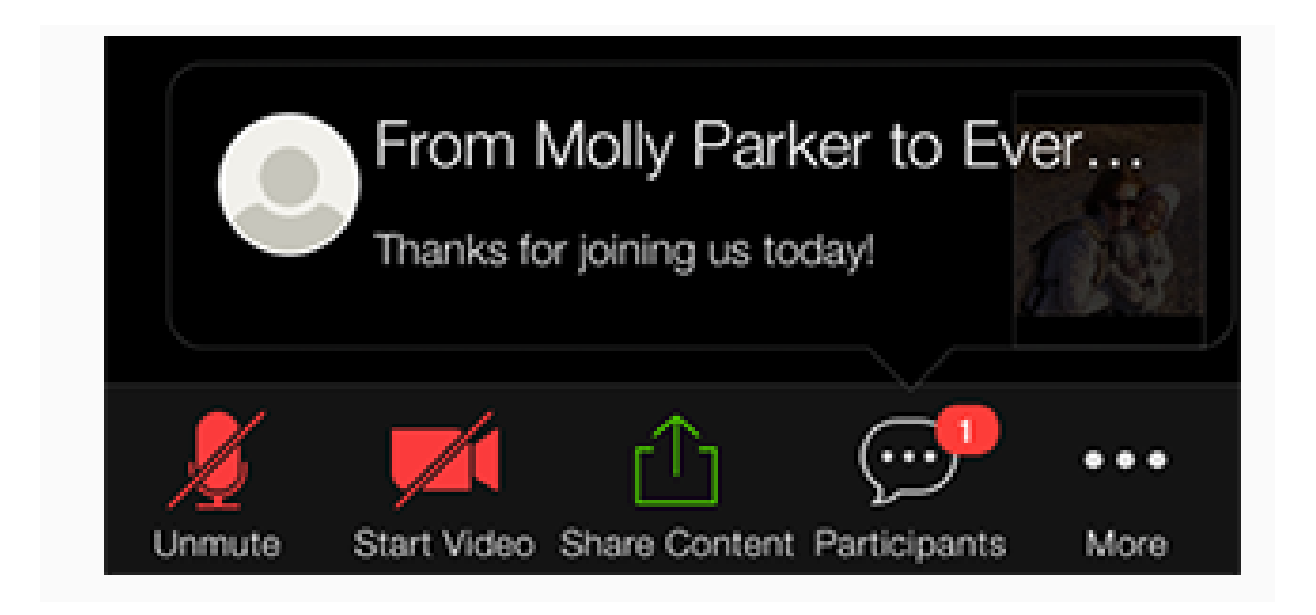

الرسائل على الهاتف المحمول

### الرسائل على الهاتف المحمول

#### أثناء وجودك في اجتماع ، انقر فوق Chat في عناصر التحكم في الاجتماع. انقر فوق More لعرض إعدادات الدردشة في الاجتماع.

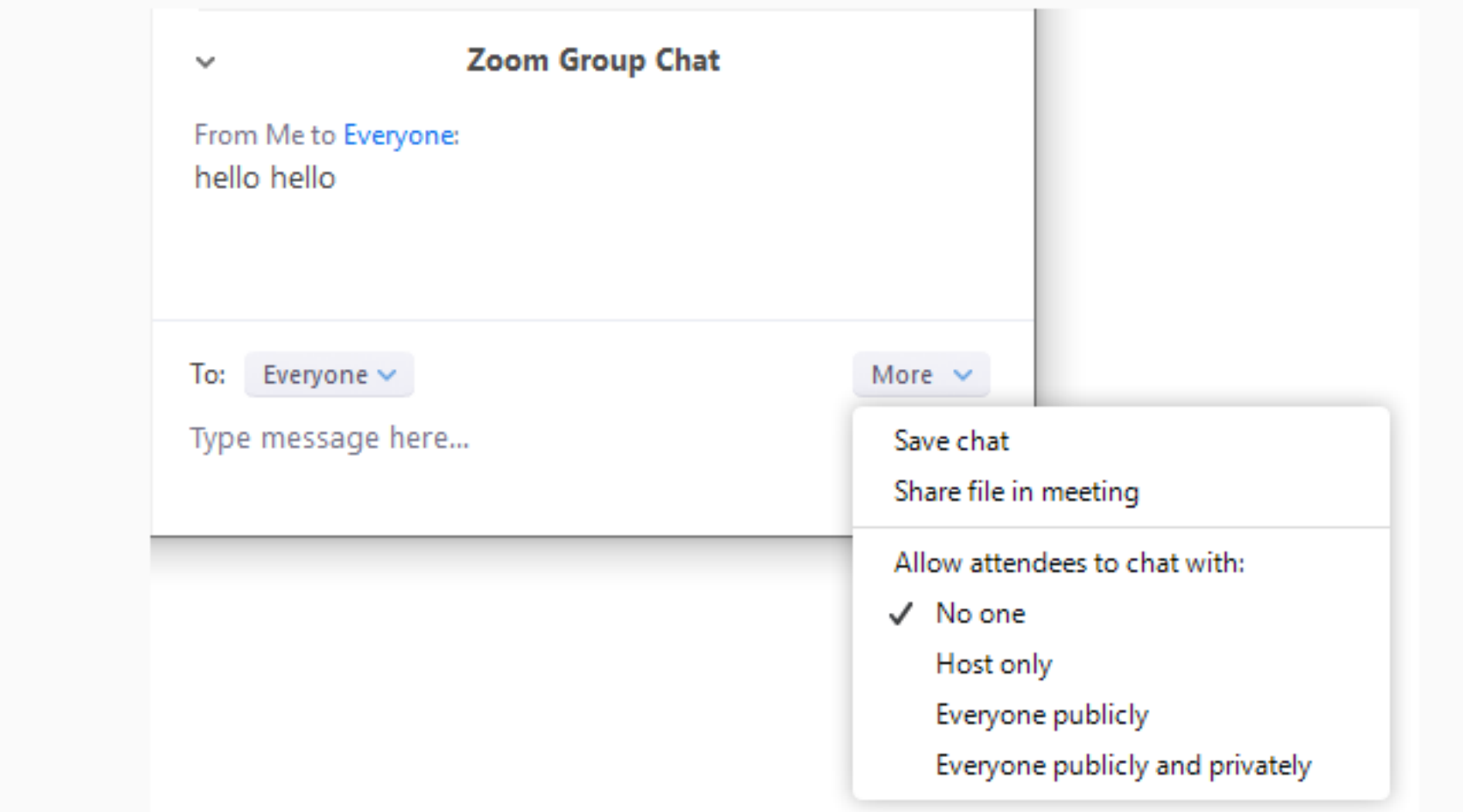

.1 .2

- chat Save: احفظ جميع رسائل الدردشة في ملف TXT. .1 Share file in meeting.2: إرسال ملف في الدردشة. with chat to attendees Allow : التحكم في من يمكن للمشاركين الدردشة معه. .3
	- one No: تعطيل الدردشة في الاجتماع.
	- only Host: يمكن للمضيف فقط إرسال رسائل إلى الجميع. لا يزال بإمكان المشاركين إرسال رسائل خاصة إلى المضيف.
	- publicly Everyone: يمكن للمشاركين إرسال رسائل عامة فقط. تكون الرسائل العامة مرئية لجميع المشاركين. لا يزال بإمكان المشاركين إرسال رسائل خاصة إلى المضيف.
	- privately and publicly Everyone: يمكن للمشاركين إرسال رسائل عامة أو خاصة. تكون الرسائل العامة مرئية لجميع المشاركين. يتم إرسال الرسائل الخاصة إلى مشارك معين.

#### .3 يمكنك الوصول إلى الخيارات التالية:

**Record**

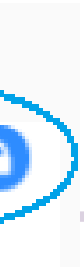

- قم بتسجيل الدخول إلى بوابة Zoom على الويب كمشرف لديه امتياز تحرير إعدادات الحساب.
	- في لوحة التنقل ، انقر فوق Management Account ثم Account . Settings
	- انتقل إلى علامة التبويب تسجيل وتحقق من تمكين إعداد cloud . recording
- ملاحظة: إذا تم تعطيل الإعداد ، فانقر فوق مفتاح التبديل لتمكينه. إذا تم عرض مربع حوار التحقق ، فانقر فوق On Turn للتحقق من التغيير.

#### Cloud recording Allow hosts to record and save the meeting in the cloud

(اختياري) إذا كنت تريد أن تجعل هذا الإعداد إلزاميًا لجميع المستخدمين في حسابك ، فانقر فوق رمز القفل ، ثم انقر فوق تأمين لتأكيد الإعداد.

click the lock icon, and then click Lock to confirm the setting.

#### Cloud recording

Allow hosts to record and save the meeting in the cloud

#### Cloud recording تمكين

### **Record**

- ابدأ الاجتماع كمضيف Host.
- انقر فوق الزر Record في شريط أدوات التكبير.
	- .التسجيل لبدء Record to the Cloud حدد

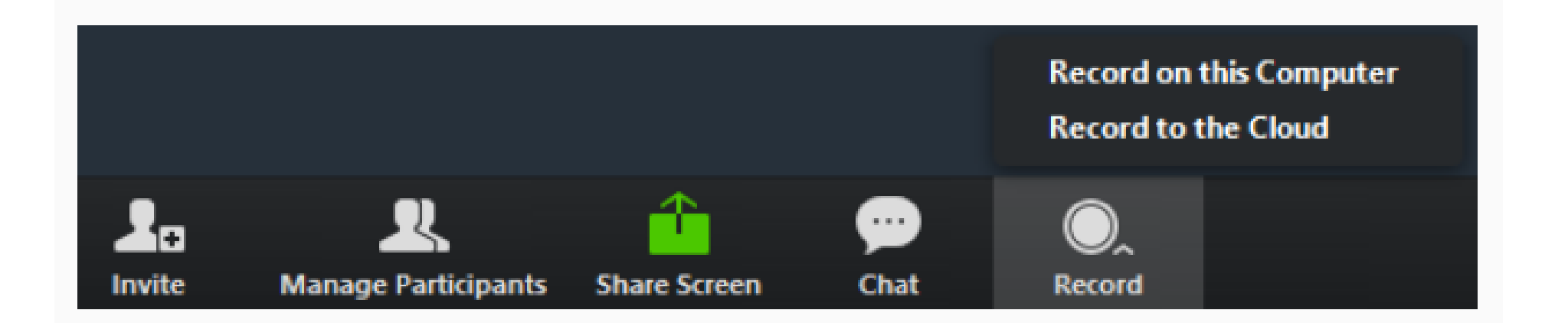

To stop recording, click Pause/Stop Recording or End Meeting .

ملاحظة: hosts and co-hosts بدء Cloud recording . إذا كنت تريد أن يبدأ أحد المشاركين في التسجيل ، فيمكنك جعله مضيفًا مشتركًا أو استخدام التسجيل المحلي local recording. ستظل التسجيلات التي بدأها المضيفون المساعدون تظهر في تسجيلات المضيف في بوابة الويب Zoom.

لتسجيل اجتماع على السحابة:

#### Cloud recording بدء

### **Record**

#### Cloud recording بدء

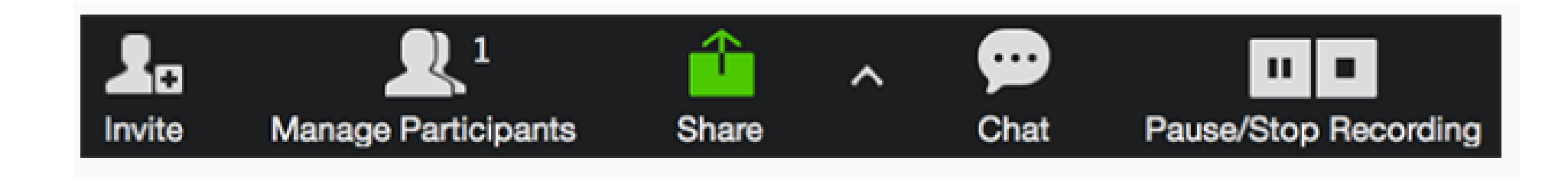

- تنزيل recording Cloud أو مشاركتها أو حذفها.
	- اقتطاع نطاق تشغيل التسجيل المشترك.

بمجرد إيقاف التسجيل ، يجب معالجة التسجيل قبل المشاهدة. سيقوم Zoom بإرسال بريد إلكتروني إلى عنوان البريد الإلكتروني للمضيف عند اكتمال العملية.

إدارة recording Cloud الخاصة بك:

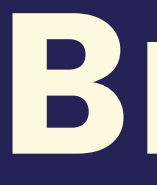

 $\bullet$ 

# Breakout Room

- قم بتسجيل الدخول إلى بوابة Zoom على الويب كمسؤول يتمتع .1 بامتياز تحرير إعدادات الحساب.
	- 2.في قائمة التنقل ، انقر فوق Account Management ثم .Account Settings
	- 3. انتقل إلى خيار Breakout Room في علامة التبويب Meeting وتحقق من تمكين الإعداد.
- إذا تم تعطيل الإعداد ، فانقر فوق مفتاح التبديل لتمكينه. إذا ظهر .4 مربع حوار التحقق ، فاختر On Turn للتحقق من التغيير.

#### **Breakout room**

Allow host to split meeting participants into separate, smaller rooms

#### Allow host to assign participants to breakout rooms when scheduling

لتمكين ميزة room breakout لجميع أعضاء مؤسستك:

### Breakout Room تفعيل

#### Account

### Breakout Room Participent

سيحتاج المضيف إلى دعوتك للانضمام إلى room Breakout . انقر فوق Join .

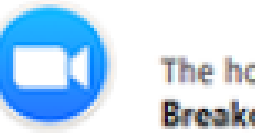

The host is inviting you to join Breakout Room: **Breakout Room 2** 

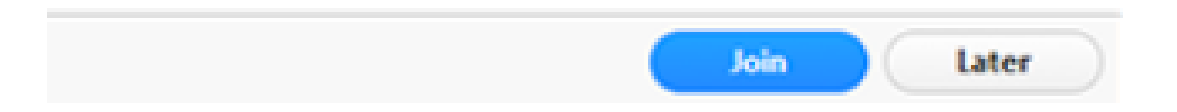

#### الانضمام إلى room Breakout

إذا اخترت Later، يمكنك الانضمام بالنقر على خيار غرف الخروج في عناصر التحكم في اجتماعك.

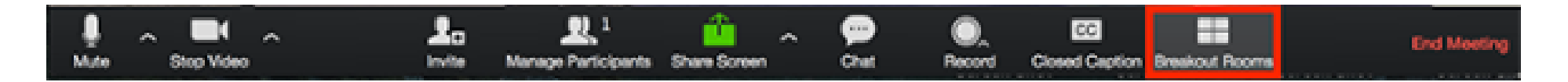

### Breakout Room Participent

#### .Join Breakout Room على اضغط

You have been assigned to Breakout Room:

**Breakout Room 2** 

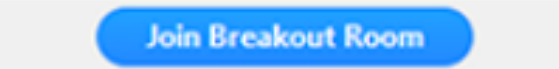

#### الخروج من breakout room

يمكنك مغادرة room breakout والعودة إلى جلسة الاجتماع الرئيسية في أي وقت ، أو يمكنك مغادرة الاجتماع بالكامل من room breakout.

. Leave Breakout Room على اضغط

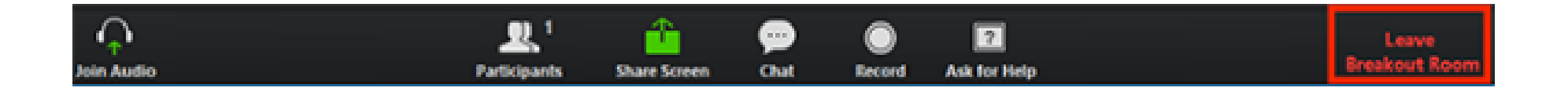

### Breakout Room Participent

- اختر ما إذا كنت تريد مغادرة room breakout أو الاجتماع بالكامل.
- عندما ينهي المضيف room breakout ، سيتم إعلامك وإعطاؤك خيار العودة إلى الغرفة الرئيسية على الفور ، أو في 60 ثانية.
- بدء اجتماع فوري أو مجدول.
- انقر فوق rooms Breakout

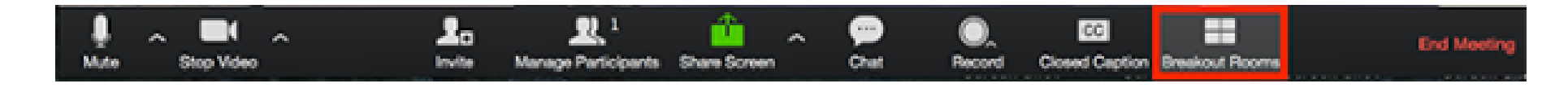

### Breakout Room **Host**

#### Creating breakout rooms

- حدد عدد الغرف التي ترغب في إنشائها ، وكيف تريد تعيين المشاركين في تلك الغرف:
- Automatically: دع Zoom يقوم بتقسيم المشاركين بالتساوي إلى كل غرفة.
- Manually: اختر المشاركين الذين تريدهم في كل غرفة.
	- .Create breakout rooms فوق انقر

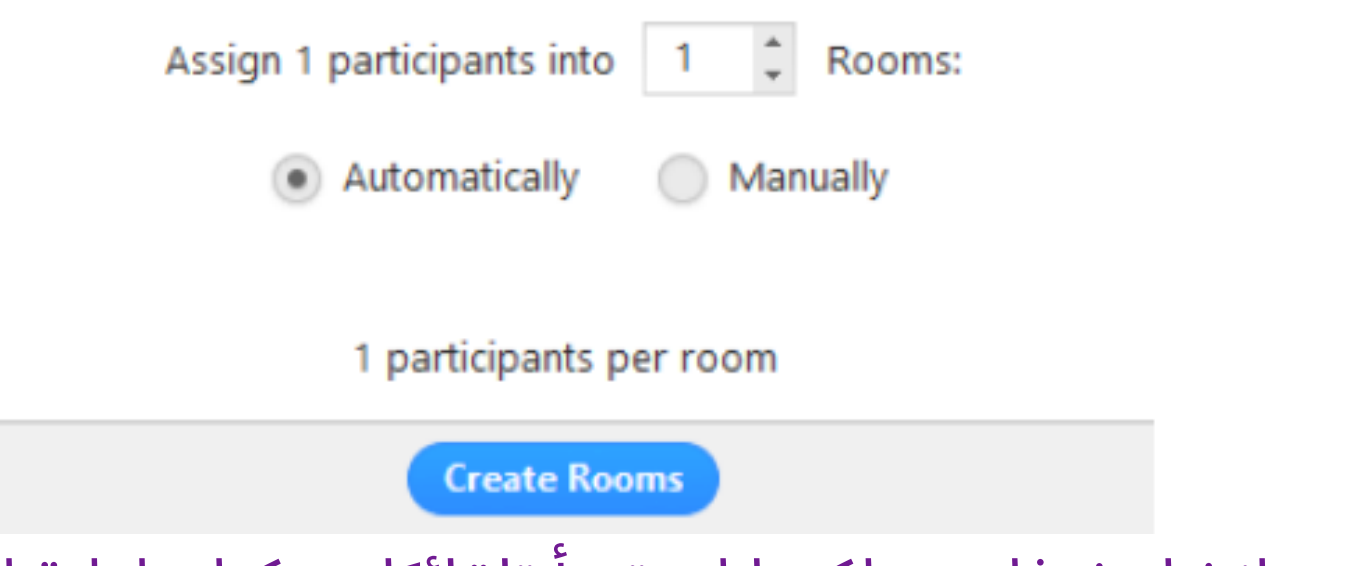

سيتم إنشاء غرفك ، ولكنها لن تبدأ تلقائيًا. يمكنك إدارة الغرف قبل البدء بها باتباع التعليمات أدناه. بعد إنشاء room breakout ، انقر فوق خيارات لعرض خيارات breakout room الإضافية.

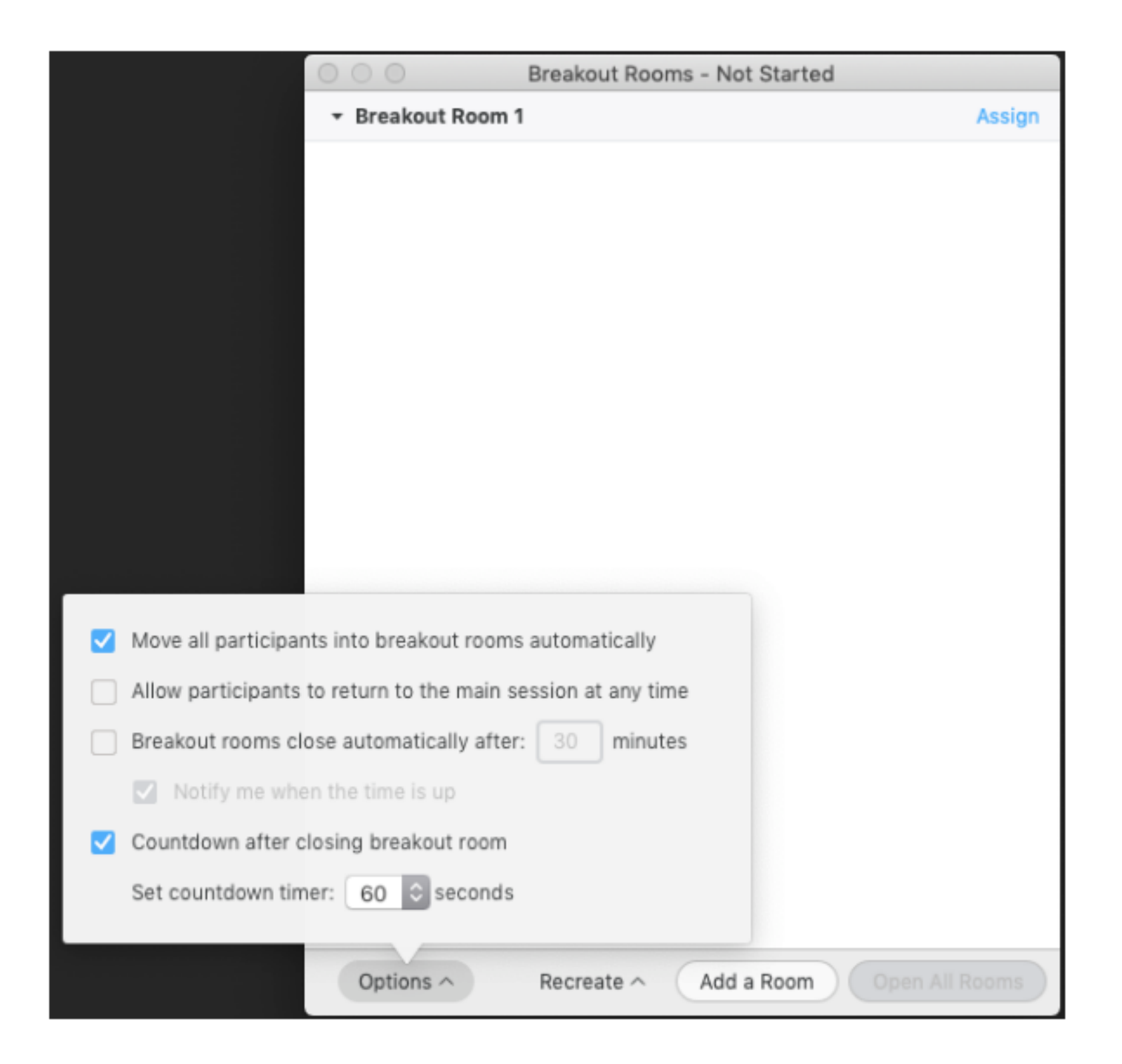

### Breakout Room **Host**

#### Options for breakout room

تحقق من أي خيارات ترغب في استخدامها .

: Move all participants into breakout rooms automatically  $\bullet$ سيؤدي تحديد هذا الخيار إلى نقل جميع المشاركين إلى room breakout تلقائيًا. إذا لم يتم تحديد هذا الخيار ، فسيحتاج المشاركون إلى النقر فوق انضمام لإضافتهم إلى breakout room.

#### Options for breakout room

### Breakout Room Host

- : Allow participants to return to the main session at any time  $\bullet$ إذا تم تحديد هذا الخيار ، يمكن للمشاركين العودة إلى الجلسة الرئيسية من عناصر التحكم في اجتماعهم. إذا تم تعطيل هذا ، يجب عليهم الانتظار حتى يقوم المضيف بإنهاء breakout room.
- تم إذا :Breakout rooms close automatically after x minutes تحديد هذا الخيار ، فستنتهي Breakout rooms تلقائيًا بعد الوقت الذي تم تكوينه.
	- فسيتم :Notify me when the time is up : إذا تم تحديد هذا الخيار ، فسيتم إخطار المضيف عند انتهاء وقت rooms Breakout.
- rooms breakout closing after Countdown: إذا تم تحديد هذا الخيار ، فسيتم إعطاء المشاركين العد التنازلي لمقدار الوقت المتبقي لديهم قبل إعادتهم إلى الغرفة الرئيسية.

اتبع الخطوات أدناه لتعيين المشاركين للغرف أو انقر فوق فتح جميع الغرف Breakout rooms لبدء

#### participants to rooms تعيين

### Breakout Room **Host**

لتعيين مشاركين في غرفك ، حدد Assign بجوار الغرفة التي ترغب في تعيين المشاركين فيها وحدد المشاركين الذين تريد تعيينهم لتلك الغرفة. كرر هذا لكل غرفة.

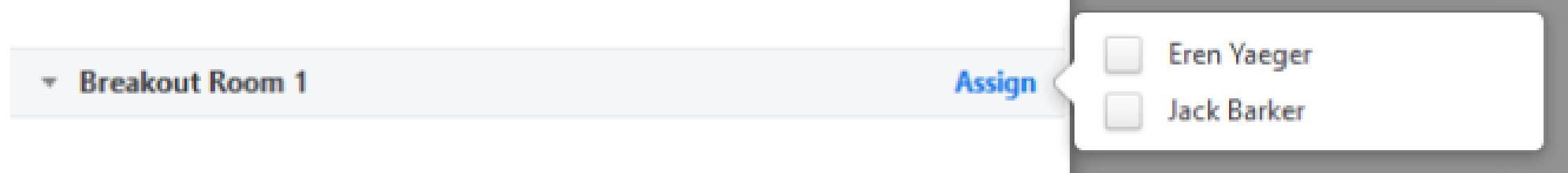

Once a participant has been assigned (manually or automatically), the number of

participants will show in place of the Assign button.

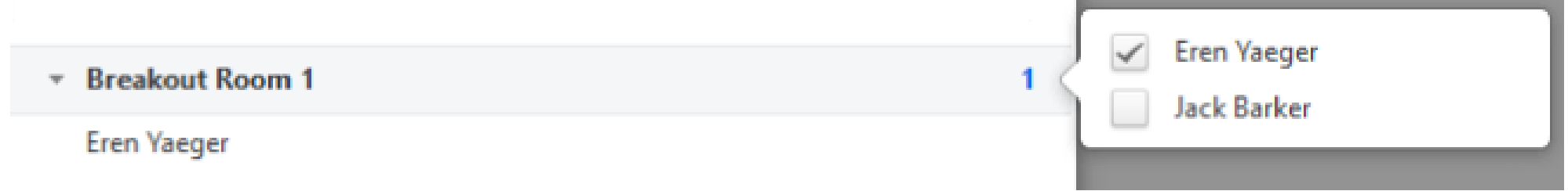

#### breakout rooms تجهيز

### Breakout Room **Host**

- بعد تعيين المشاركين يدويًا او تلقائيًا للغرف ، يمكنك إعادة ترتيب المشاركين. سيبقى المشاركون الذين لم يتم تعيينهم breakout rooms في الاجتماع الرئيسي عند بدء الغرف.
	- participant (to Move(:حدد غرفة لنقل المشارك إليها..

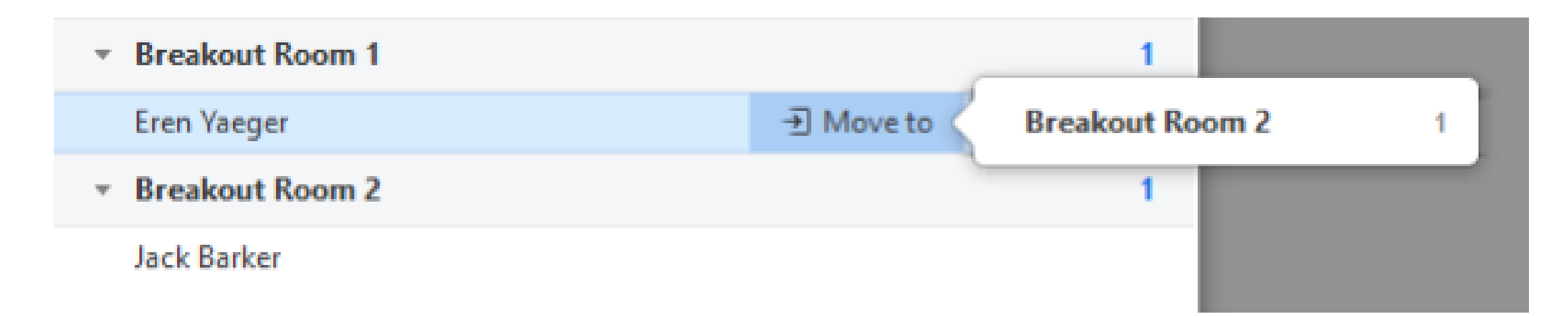

#### (participant Exchange(: حدد مشاركا في غرفة أخرى للتبديل

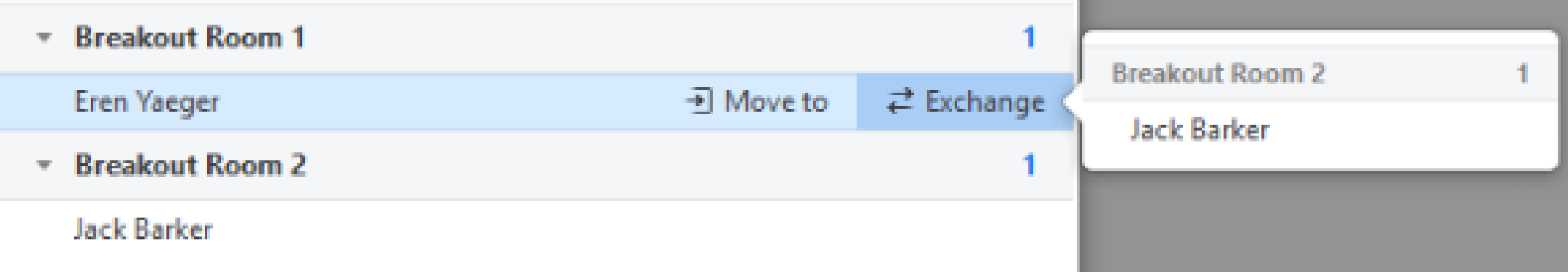

#### breakout rooms تجهيز

### Breakout Room **Host**

- Room Delete : حذف الغرفة المحددة.
- Recreate: حذف rooms breakout الموجودة وإنشاء غرف جديدة.
	- Room A Add: أضف غرفة استراحة أخرى.
- Rooms All Open : ابدأ الغرف. سيتم نقل جميع المشاركين إلى غرفهم بعد التأكد من المطالبة بالانضمام إلى breakout rooms. سيتم ترك المضيف في الاجتماع الرئيسي حتى ينضم يدويًا إلى إحدى الغرف. سيرى المشاركون (والمضيف عند الانضمام يدويًا إلى غرفة) الرسالة التالية موضحة عند الانضمام إلى غرفة الاستراحة.

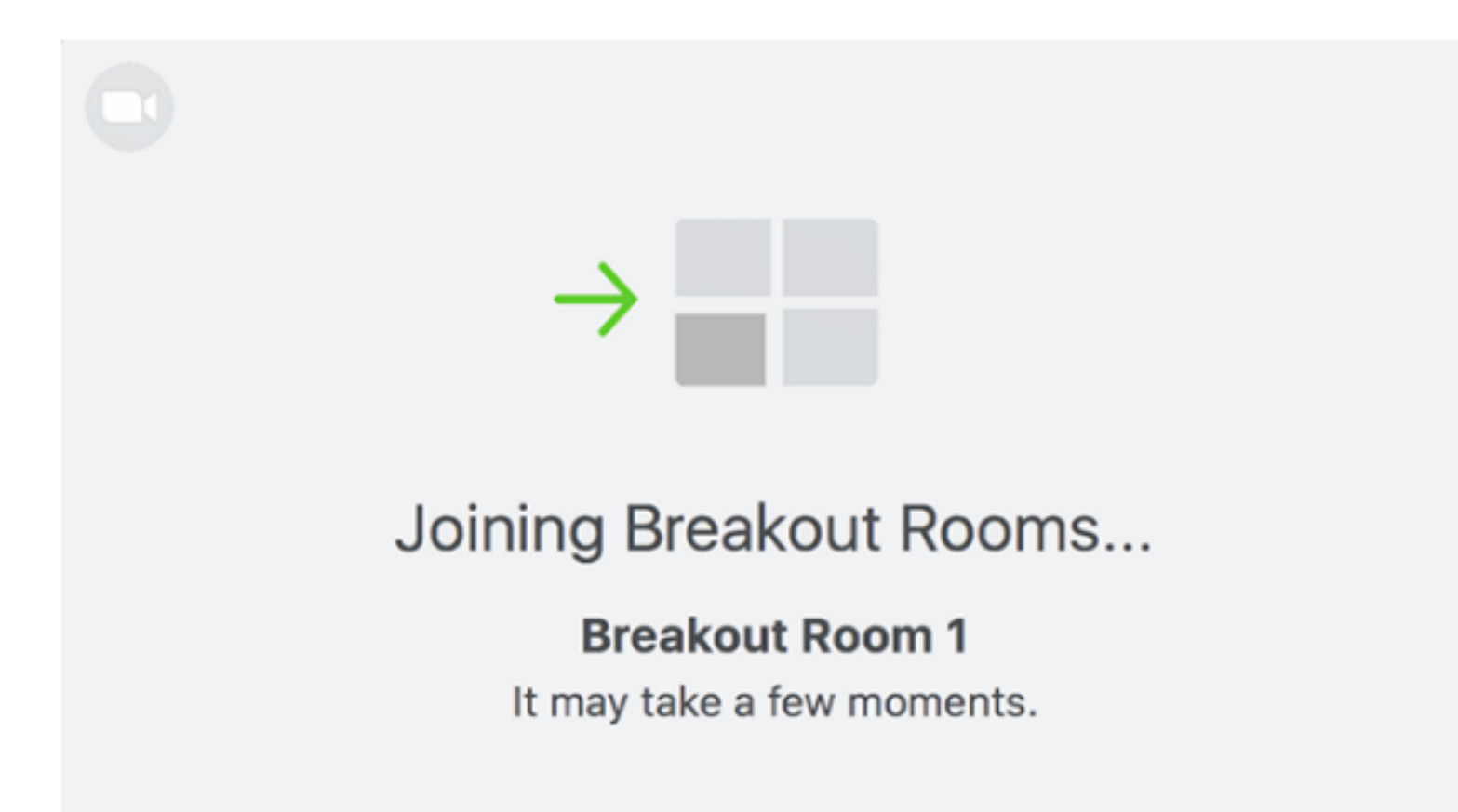

#### إدارة rooms breakout قيد التنفيذ

### Breakout Room Host

بمجرد بدء غرف الاجتماعات ، سيُطلب من المشاركين الانضمام إلى breakout rooms. سيبقى المضيف في الاجتماع الرئيسي حتى ينضم إلى جلسة يدويًا. إذا لم ينضم أحد المشاركين إلى الجلسة بعد ، فسيتم الإشارة إليه بواسطة (Join Not (بجوار اسمه.

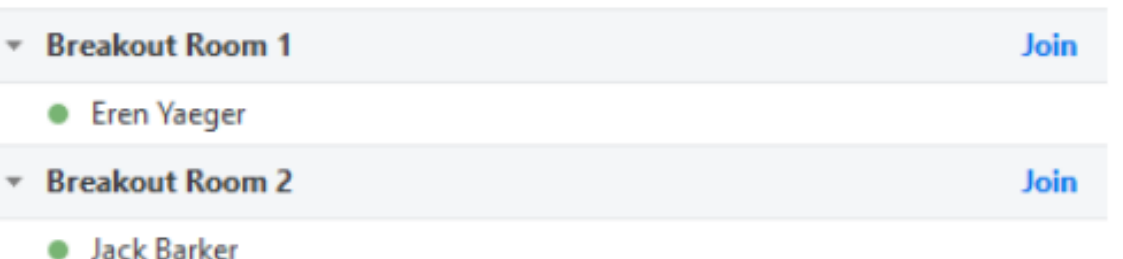

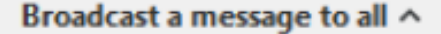

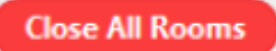

- .breakout rooms إلى انضم :Join
- Leave: مغادرة الغرفة والعودة إلى الاجتماع الرئيسي (يظهر فقط عندما تكون في breakout rooms).
- Rooms All Close: لإيقاف جميع الغرف بعد عد تنازلي مدته 60 ثانية ، يظهر للمضيف والمشاركين ، ويعيد جميع المشاركين مرة أخرى إلى الاجتماع الرئيسي

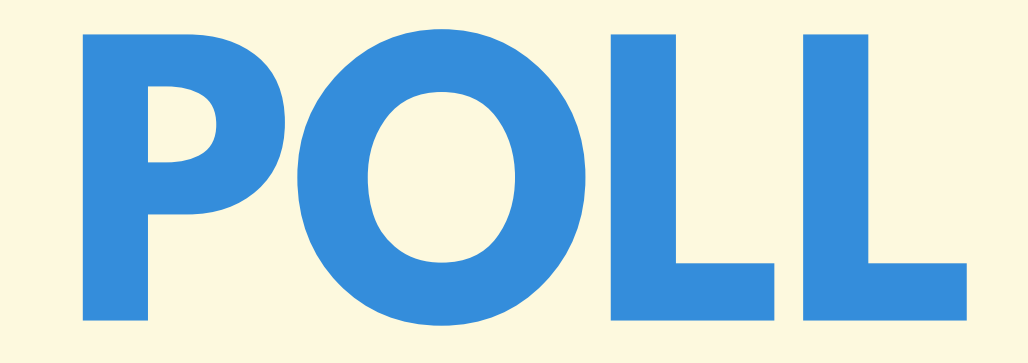

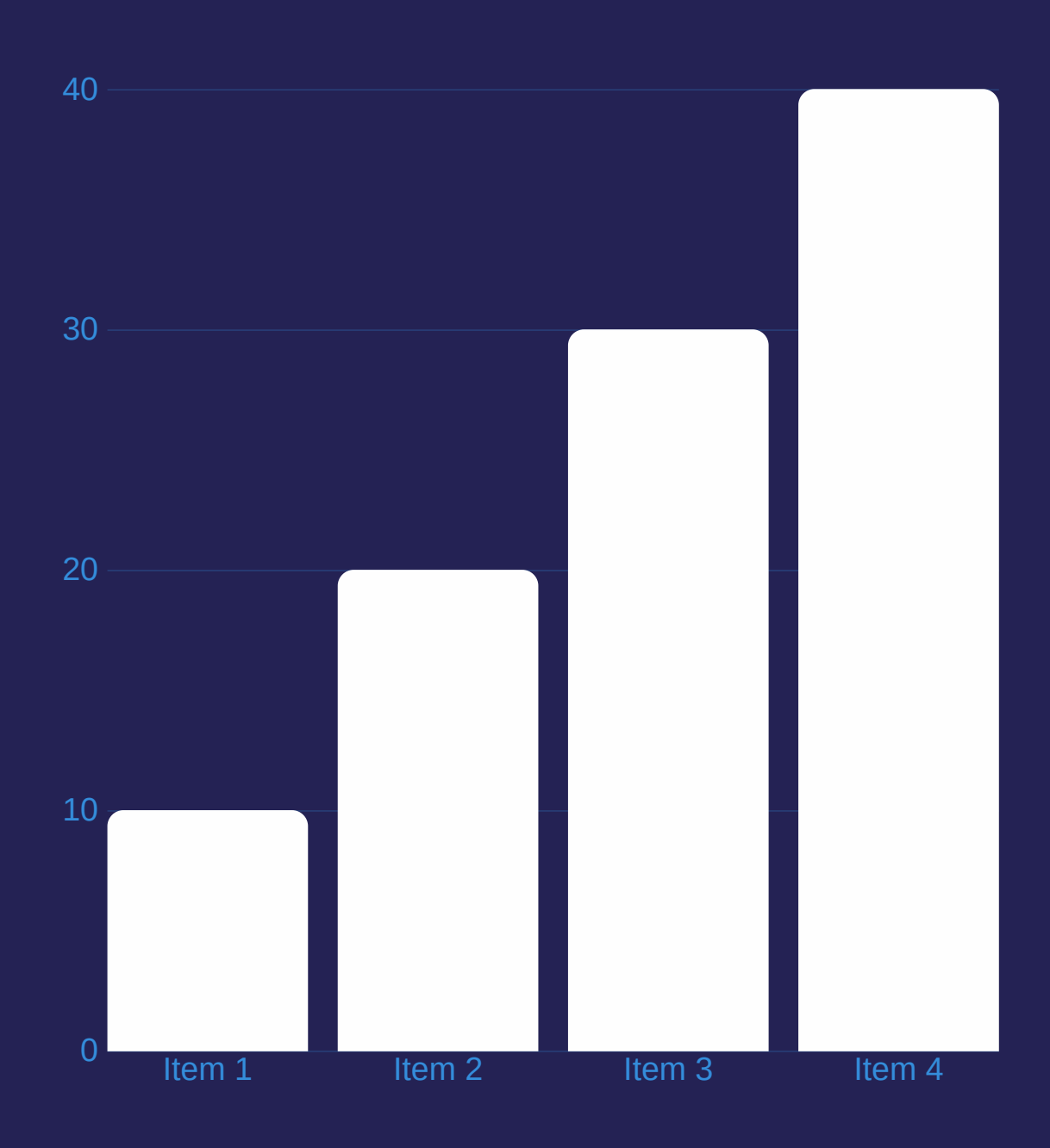

### لتمكين خاصية **POLL** لاستخدامك الخاص**:**

انقر فوق ACCOUNT MANAGEMENT > A C COUNT INGS T T E S) إ ذ ا ك نت م س ؤ ول حساب) أو SETTINGS (إذا كنت عضوًا في الحساب). قم بتسجيل الدخول إلى على ZOOM ب و ا ب ة . ا ل و يب

انتقل إلى خيار POLL في علامة التبويب الاجتماع وتحقق من تمكين ا لإ ع د ا د .

إذا تم تعطيل الإعداد ، فانقر فوق مفتاح التبديل لتمكينه. إذا ظهر مربع حوار التحقق ، فاختر On Turn للتحقق من التغيير.

# **إنشاء استطلاع**

You have not created any poll yet.

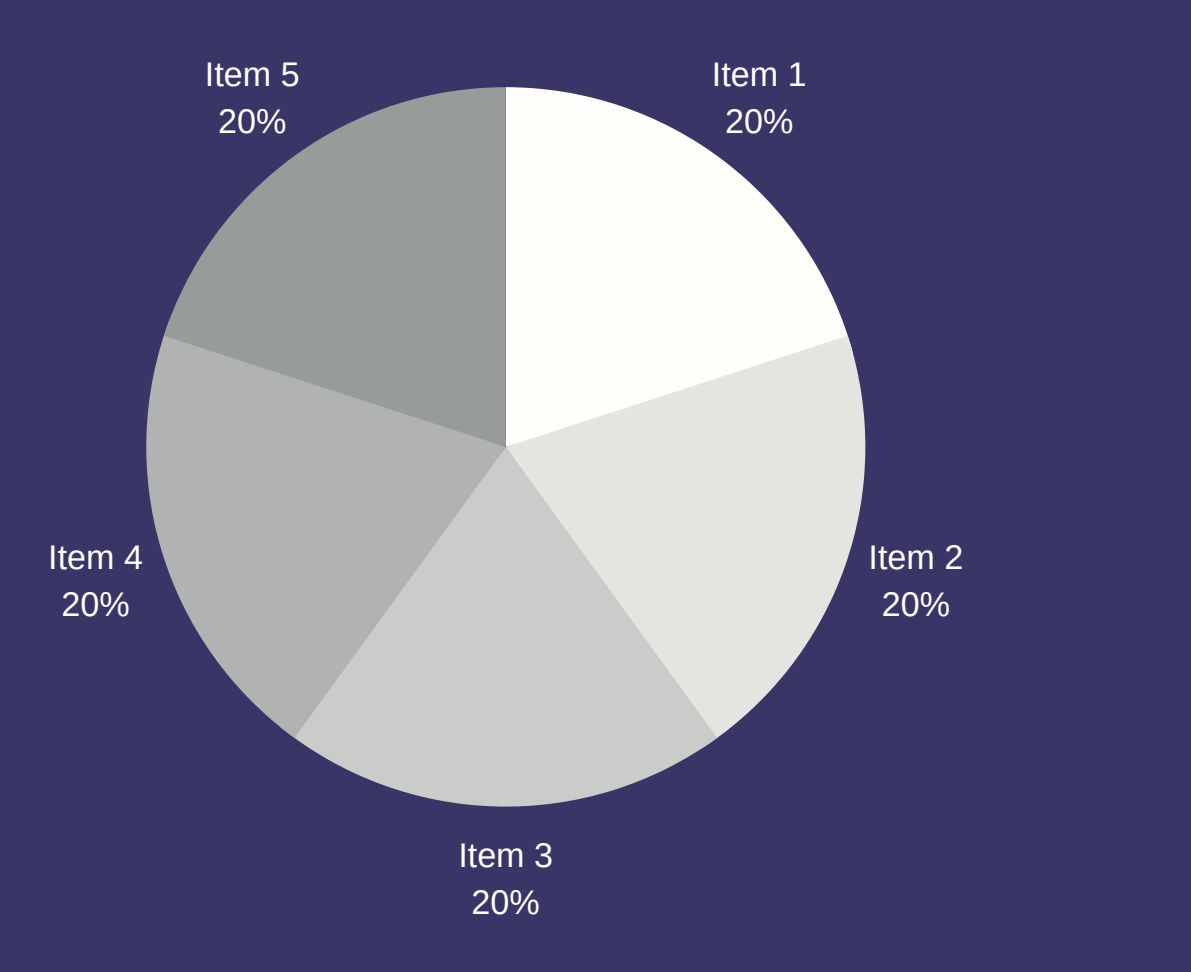

- انتقل إلى صفحة Meetings وانقر على اجتماعك المجدول. schedule a دا ً إذا لم يكن لديك اجتماع مجدول ، حدد موع .meeting
	- من صفحة إدارة الاجتماع ، قم بالتمرير إلى الأسفل للعثور على خيار Poll. انقر فوق إضافة لبدء إنشاء الاستطلاع

Add

أدخل عنوان وسؤالك الأول.

(اختياري) ضع علامة في المربع لجعل الاستطلاع مجهولًا ، والذي سيبقي معلومات الاستقصاء الخاصة بالمشارك مجهولة الهوية في الاجتماع وفي التقارير.

حدد ما إذا كنت تريد أن يكون السؤال اختيارًا واحدًا (يمكن للمشاركين اختيار إجابة واحدة فقط) أو سؤال اختيار متعدد (يمكن للمشاركين اختيار إجابات متعددة).

- اكتب إجابات سؤالك وانقر على Save في الأسفل.
- إذا كنت ترغب في إضافة سؤال جديد ، فانقر فوق Question a Add لإنشاء سؤال جديد لهذا الاستطلاع المعين.
- يمكنك إضافة المزيد من الاستطلاعات بتكرار الخطوة 2 .

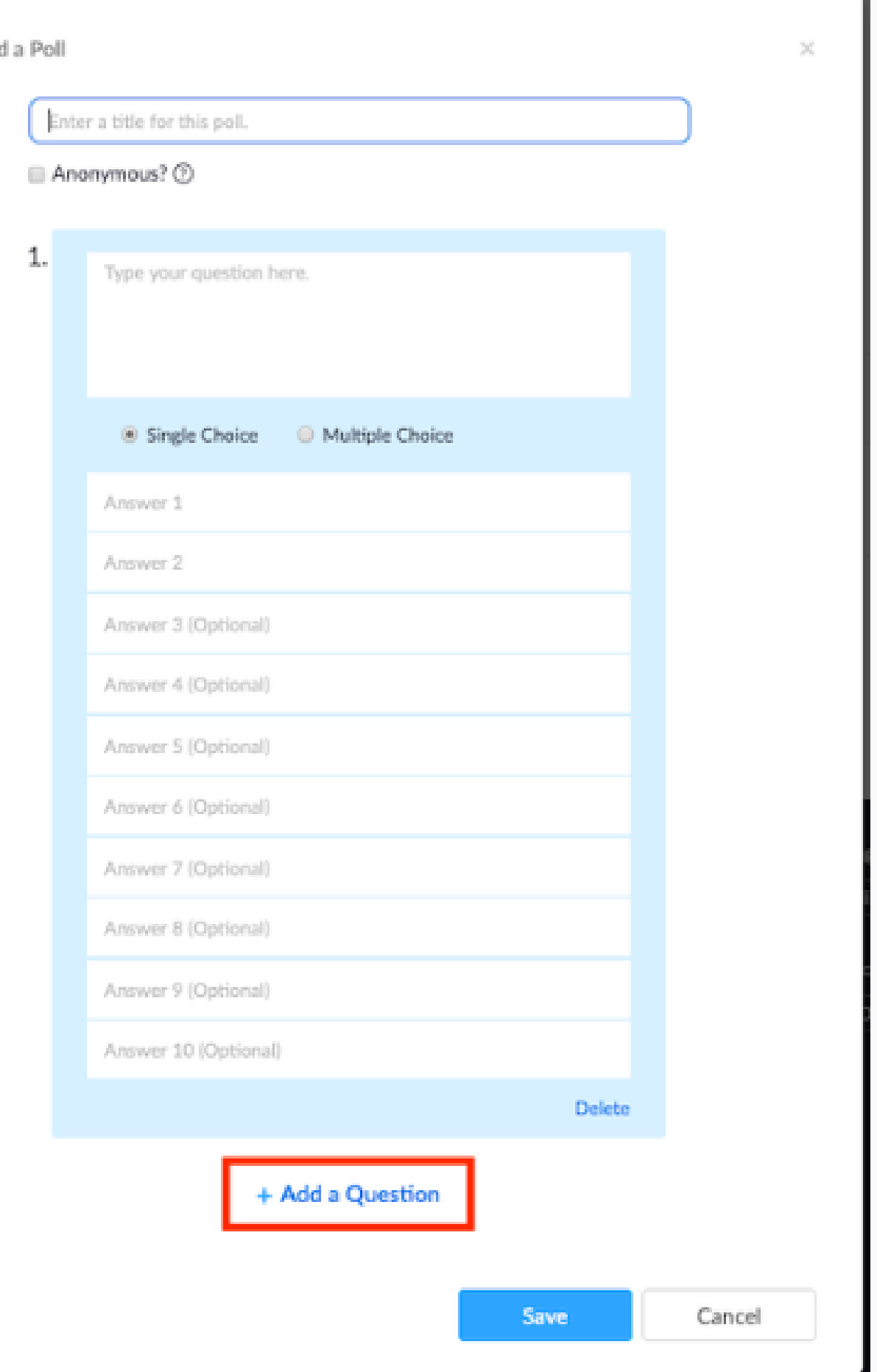

ابدأ اجتماع Zoom المجدول الذي تم تمكين الاستقصاء فيه. حدد خيار Polling في شريط القائمة.

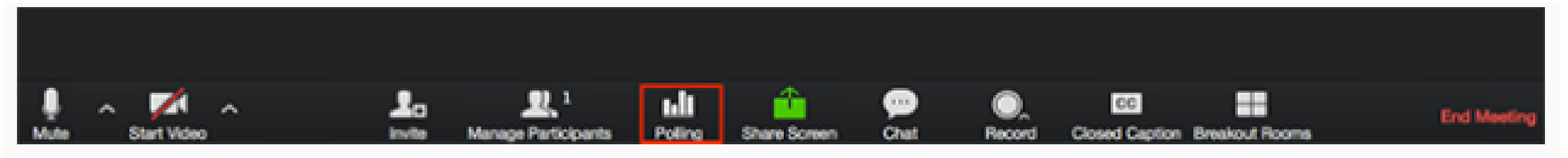

### بدء الاستطلاع